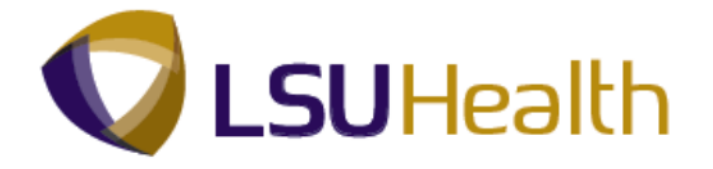

# **PeopleSoft Training**

## **Human Resources Manager Inquiry 9.1 - LSUSH**

**Version Date: February 2014**

## **Training Guide Human Resources Manager Inquiry 9.1 - LSUSH**

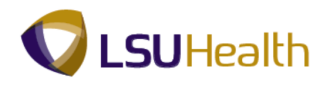

#### COPYRIGHT & TRADEMARKS

Copyright © 1998, 2011, Oracle and/or its affiliates. All rights reserved. Oracle is a registered trademark of Oracle Corporation and/or its affiliates. Other names may be trademarks of their respective owners.

This software and related documentation are provided under a license agreement containing restrictions on use and disclosure and are protected by intellectual property laws. Except as expressly permitted in your license agreement or allowed by law, you may not use, copy, reproduce, translate, broadcast, modify, license, transmit, distribute, exhibit, perform, publish or display any part, in any form, or by any means. Reverse engineering, disassembly, or decompilation of this software, unless required by law for interoperability, is prohibited.

The information contained herein is subject to change without notice and is not warranted to be error-free. If you find any errors, please report them to us in writing. If this software or related documentation is delivered to the U.S. Government or anyone licensing it on behalf of the U.S. Government, the following notice is applicable:

#### U.S. GOVERNMENT RIGHTS

Programs, software, databases, and related documentation and technical data delivered to U.S. Government customers are "commercial computer software" or "commercial technical data" pursuant to the applicable Federal Acquisition Regulation and agencyspecific supplemental regulations. As such, the use, duplication, disclosure, modification, and adaptation shall be subject to the restrictions and license terms set forth in the applicable Government contract, and, to the extent applicable by the terms of the Government contract, the additional rights set forth in FAR 52.227-19, Commercial Computer Software License (December 2007). Oracle USA, Inc., 500 Oracle Parkway, Redwood City, CA 94065.

This software is developed for general use in a variety of information management applications. It is not developed or intended for use in any inherently dangerous applications, including applications which may create a risk of personal injury. If you use this software in dangerous applications, then you shall be responsible to take all appropriate fail-safe, backup, redundancy and other measures to ensure the safe use of this software. Oracle Corporation and its affiliates disclaim any liability for any damages caused by use of this software in dangerous applications.

This software and documentation may provide access to or information on content, products and services from third parties. Oracle Corporation and its affiliates are not responsible for and expressly disclaim all warranties of any kind with respect to third party content, products and services. Oracle Corporation and its affiliates will not be responsible for any loss, costs, or damages incurred due to your access to or use of third party content, products or services

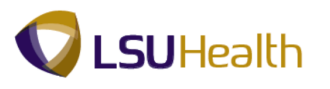

## **Table of Contents**

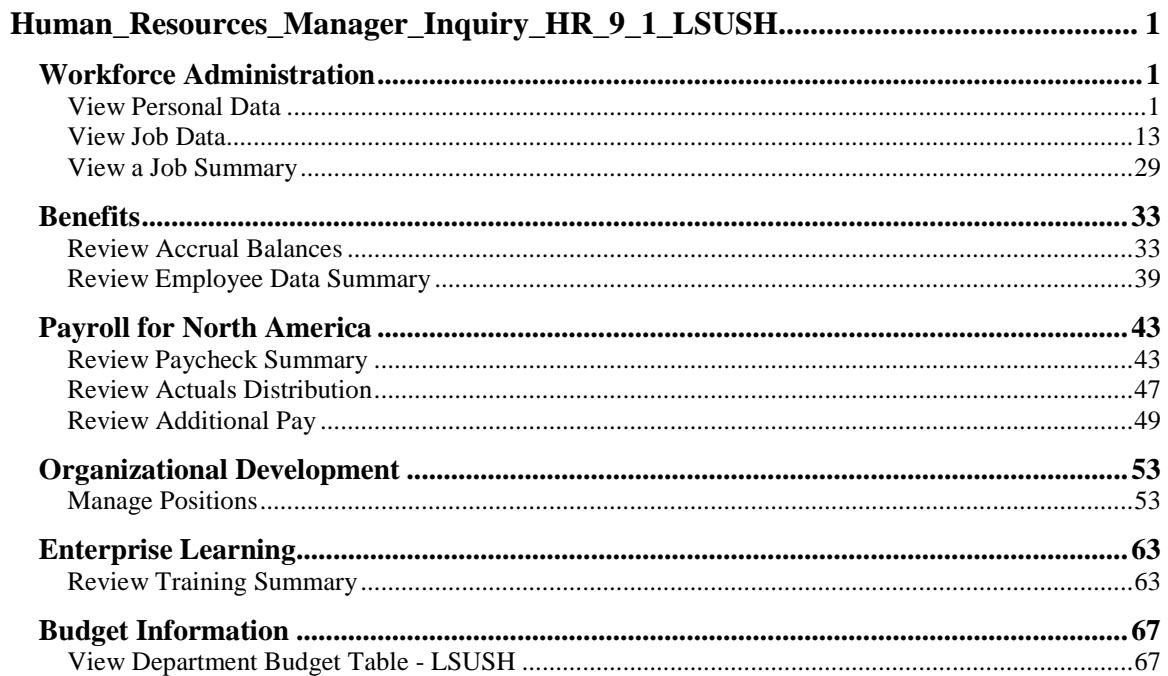

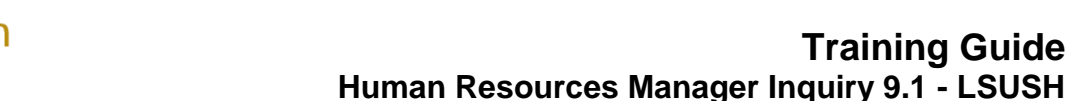

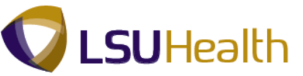

## <span id="page-4-1"></span><span id="page-4-0"></span>**Workforce Administration**

#### **Workforce Administration**

When employees are hired, they must be added into PeopleSoft Human Resources (PSHR9). Before other Human Resources tasks are initiated, essential employee data including personal, employment, job and benefit-related information must be entered into PSHR9. This is how we begin tracking a complete work history for each employee in our organization. These lessons describes how to navigate to and view pages that are accessible from the Workforce Administration menu.

## <span id="page-4-2"></span>View Personal Data

The Personal Data component contains an employee's personal information including Name, Address, Phone Number, Education, Birthplace, Military Status and Social Security Number (or National ID).

**Training Guide**

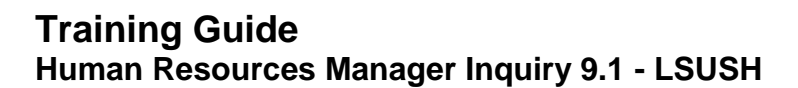

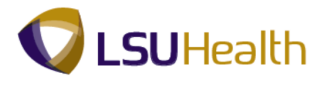

#### **Procedure**

In this topic you will learn how to **View Personal Data**.

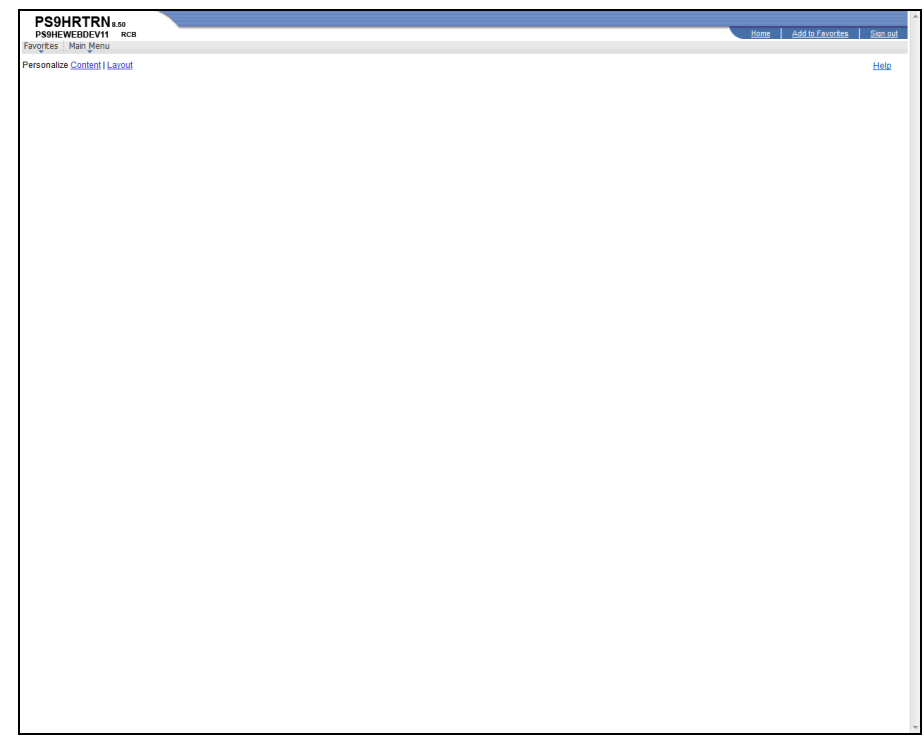

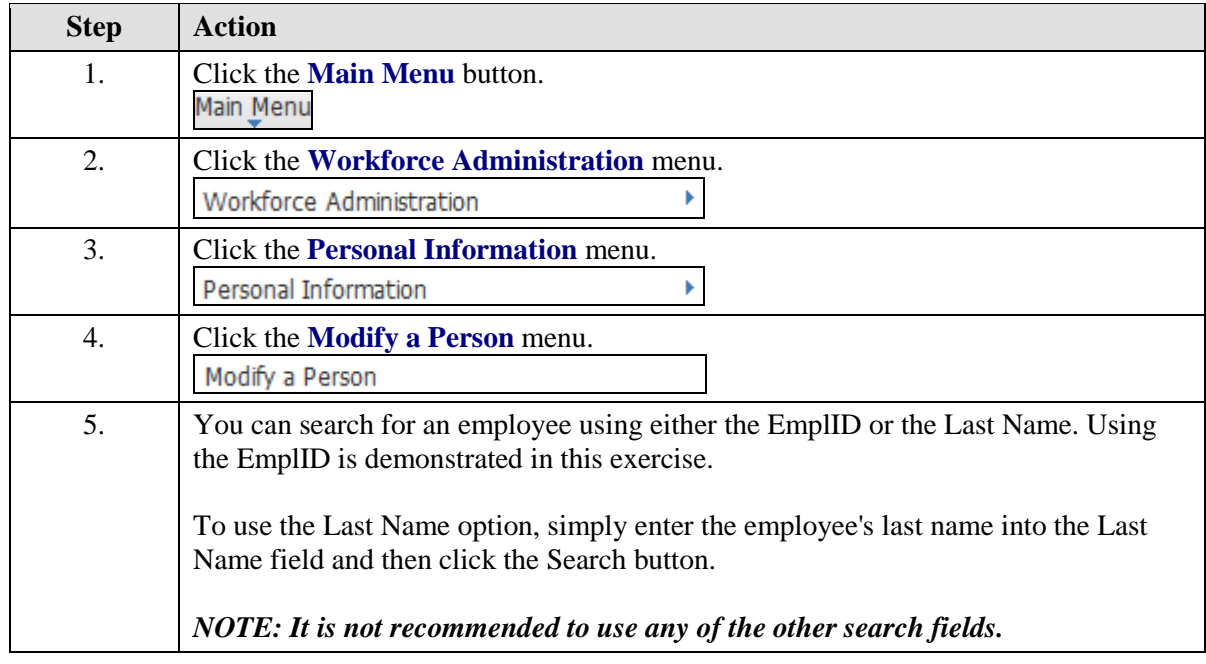

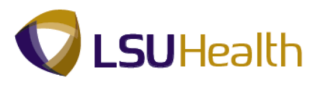

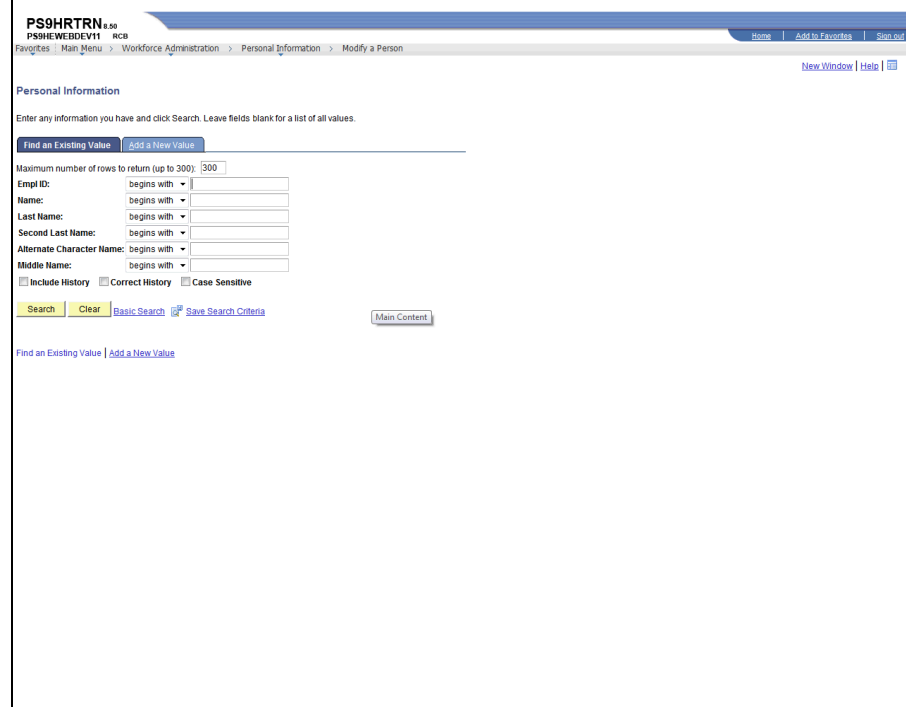

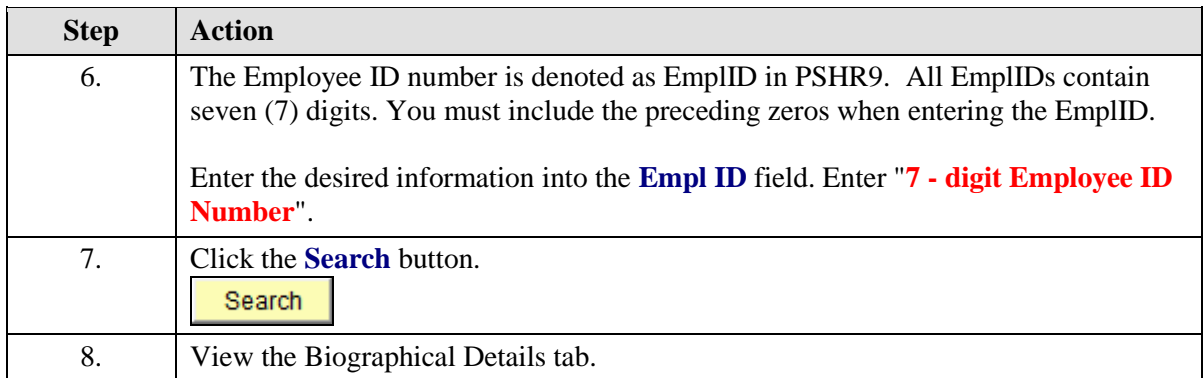

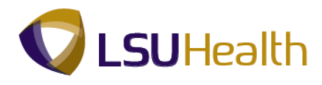

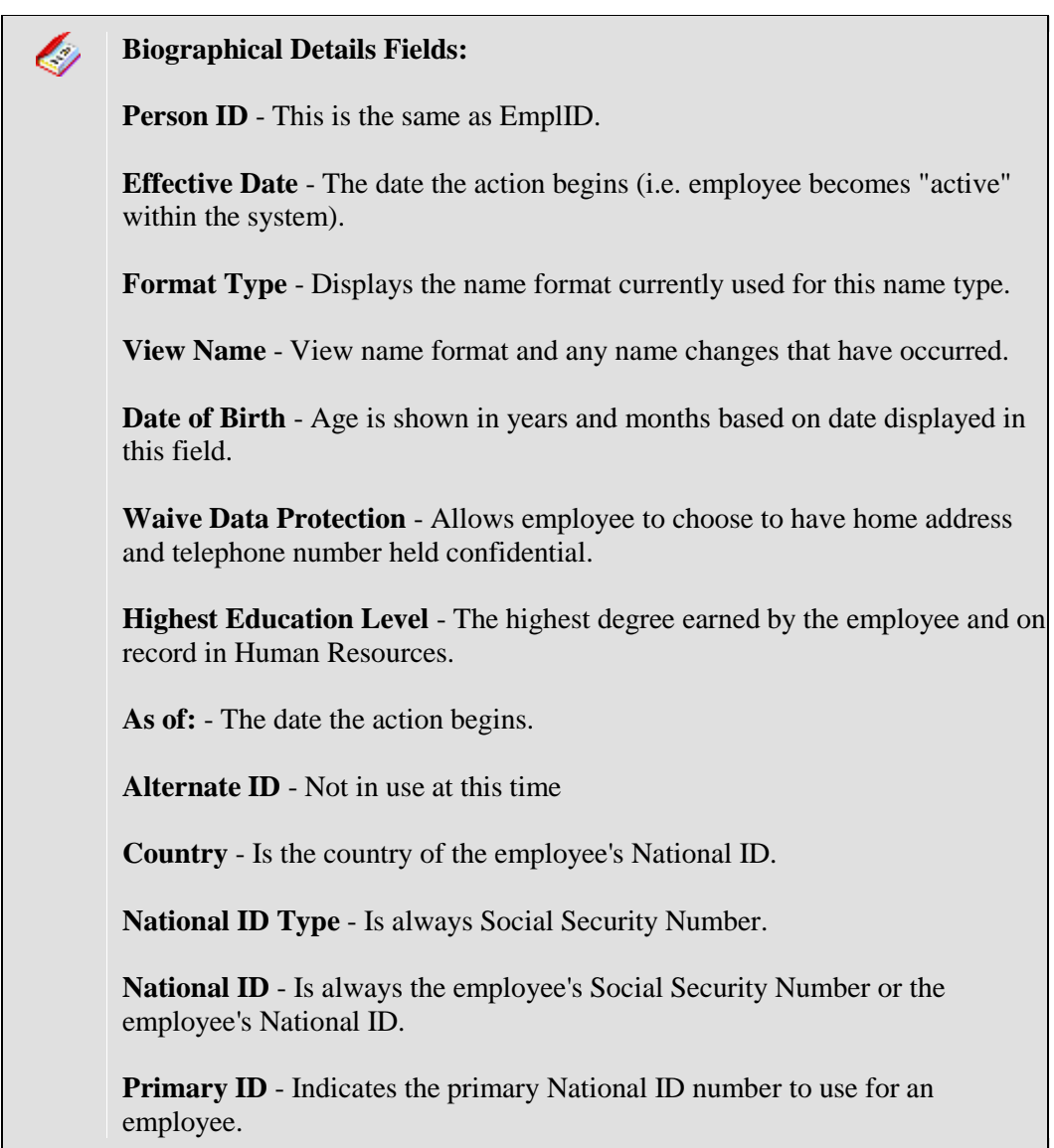

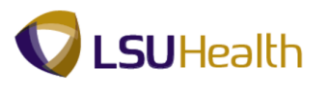

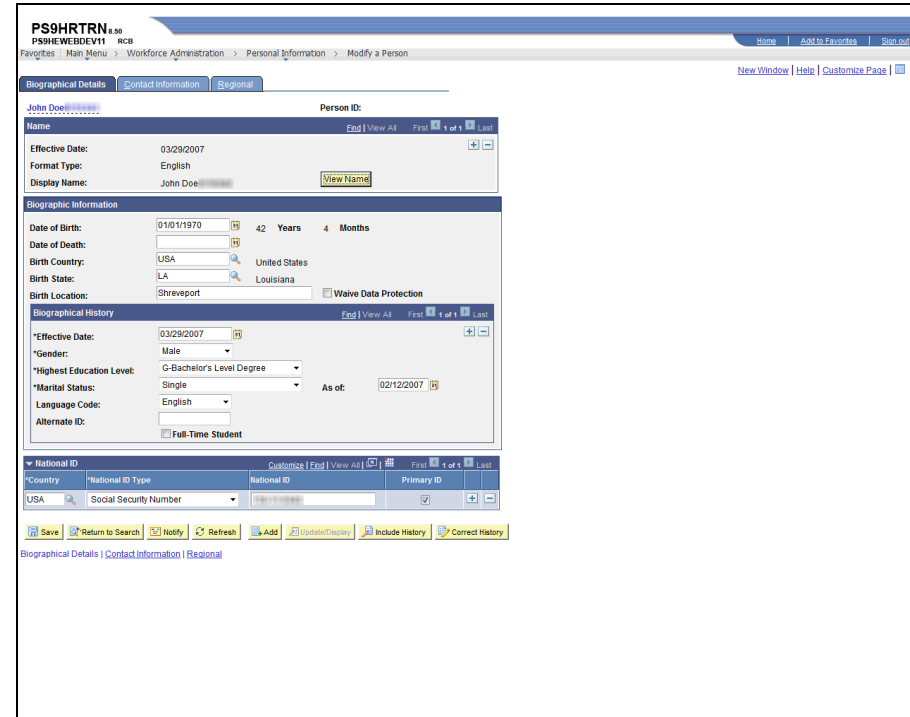

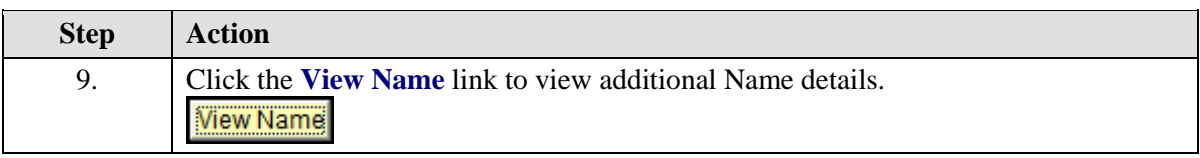

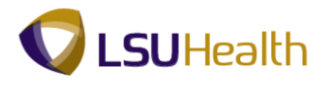

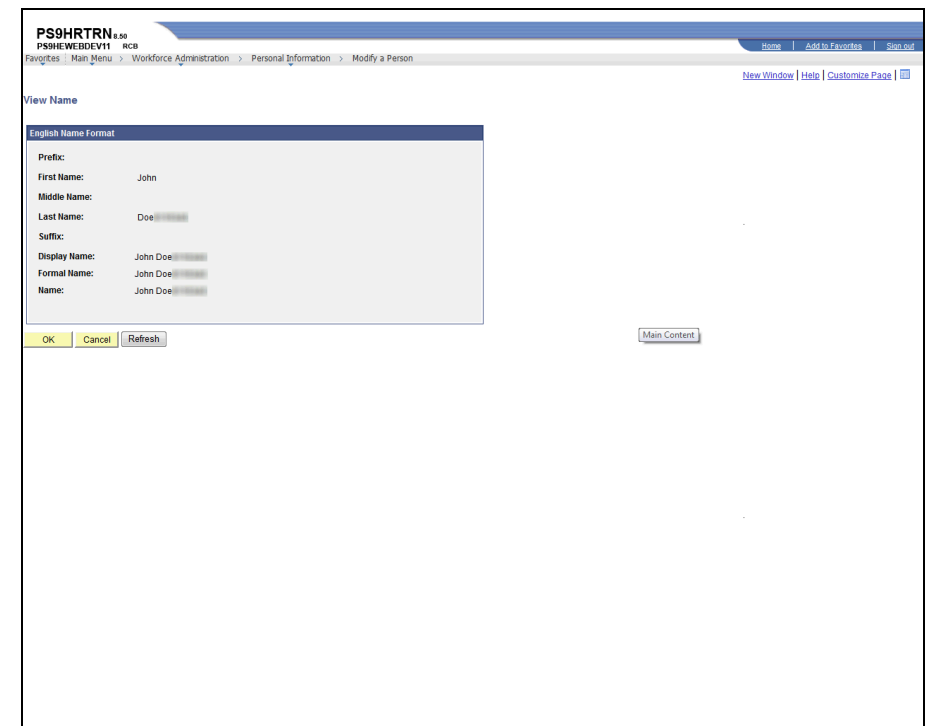

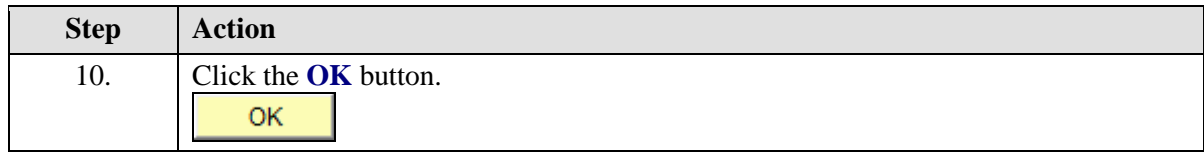

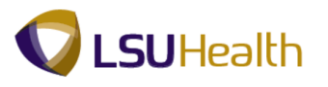

![](_page_10_Picture_29.jpeg)

![](_page_10_Picture_30.jpeg)

![](_page_11_Picture_1.jpeg)

![](_page_11_Picture_34.jpeg)

![](_page_11_Picture_35.jpeg)

![](_page_12_Picture_0.jpeg)

![](_page_12_Picture_34.jpeg)

![](_page_12_Picture_35.jpeg)

![](_page_13_Picture_0.jpeg)

![](_page_13_Picture_41.jpeg)

![](_page_13_Picture_42.jpeg)

![](_page_14_Picture_0.jpeg)

![](_page_14_Picture_119.jpeg)

<span id="page-14-0"></span>![](_page_14_Picture_120.jpeg)

![](_page_15_Picture_1.jpeg)

![](_page_16_Picture_0.jpeg)

## View Job Data

The Job Data component includes all information about an employee's job history such as promotions, reallocations, pay rate changes, and termination.

#### **Procedure**

In this topic you will learn how to **View Job Data**.

![](_page_16_Picture_91.jpeg)

![](_page_16_Picture_92.jpeg)

![](_page_17_Picture_1.jpeg)

![](_page_17_Picture_49.jpeg)

![](_page_17_Picture_50.jpeg)

![](_page_18_Picture_0.jpeg)

![](_page_18_Picture_178.jpeg)

![](_page_19_Picture_1.jpeg)

![](_page_19_Picture_146.jpeg)

**Location** - The department location.

**Establishment ID** - Is not used at this time.

**Date Created** - The date the record was entered.

![](_page_20_Picture_0.jpeg)

![](_page_20_Picture_69.jpeg)

![](_page_20_Picture_70.jpeg)

![](_page_21_Picture_1.jpeg)

![](_page_21_Picture_172.jpeg)

![](_page_22_Picture_0.jpeg)

![](_page_22_Picture_150.jpeg)

## **Training Guide Human Resources Manager Inquiry 9.1 - LSUSH**

![](_page_23_Picture_1.jpeg)

![](_page_23_Picture_61.jpeg)

![](_page_23_Picture_62.jpeg)

![](_page_23_Picture_63.jpeg)

![](_page_24_Picture_0.jpeg)

Ò **Payroll Tab Fields: Pay Group -** Defines a set of employees (with similar characteristics of pay) for payroll processing. A partial list of valid Pay groups is below: **LSUNO: GR1 -** Gratis New Orleans  **NBD –** To Be Determined  **NBE –** New Orleans Biweekly Exempt  **NBN –** Biweekly Non-Exempt  **NBR –** Residents (New Orleans)  **NBS –** New Orleans Students  **NBT –** Transients/Restricted  **NMF –** Full-time Faculty Staff (New Orleans)  **NMG –** Graduate Assistants (New Orleans)  **NML –** Fellows (New Orleans)  **NMP –** Part-time Faculty/Staff (New Orleans)  **NMS –** New Orleans Stipends  **NRT –** New Orleans Retirees **HCSD: Note: The first letter in the Pay Group denotes the Business Unit. H –** Headquarters  **E –** EKLMC  **K –** LAKMC  **L –** LJCMC  **U –** UMCLA  **T –** WSTMC  **W –** WOMMC  **P –** HPLMC  **Note: The example Pay Group begin with "H" – HCSD. HBN –** Non-Exempt w/benefit  **HBS –** Students  **HBU –** Temporary/Unclass/Restric  **HBW –** Exempt & Unclass/Restric  **HMT –** HCSD Monthly  **HTE –** Retiree **Holiday Schedule -** Indicates the holiday schedule that an employee is on. A list is provided below:  **HCS -** Health Care Srvs Div  **NOC (New Orleans) -** Classified, Civil Service Employee  **NHS (No Holiday Schedule) -** Unclassified employees. The holiday schedule is built into their base salary and the holiday schedule is not indicated. (This does not apply to HCSD). However, for HCSD Transients or Pool employees, Students and Restricted Appointments are not eligible for any

### **Training Guide Human Resources Manager Inquiry 9.1 - LSUSH**

![](_page_25_Picture_1.jpeg)

**Employee Type -** Denotes whether an employee is Hourly (H) or Salary (S). For HCSD, the only salaried employees are monthly unclassified. **Tax Location Code -** Is always Louisiana. **FICA Status -** Indicates whether an employee is subject to: **1.** Medicare and Social Security **2.** Medicare only **3.** Exempt from paying Medicare or Social Security. **GL Pay Type -** Field is not used by HCSD at this time. **Pay Template -** Defines the following: **1.** Overtime status (PPM codes of 0, 1, or 2) **2.** Special Pays (shift, premium pay, weekend) **3.** Payment of holiday differential. **Combination Code -** Is the same as the Account Code. Is not used at this time.

**Edit ChartFields -** Link is not used by HCSD at this time.

![](_page_26_Picture_0.jpeg)

![](_page_26_Picture_69.jpeg)

![](_page_26_Picture_70.jpeg)

#### $\mathbf{\mathscr{Q}}$ **Compensation Tab Fields:**

**Compensation Rate -** The amount at which the employee is paid based on the compensation frequency.

**Frequency -** How often the employee is paid.

**Rate Code -** Can have multiple entries for an employee including base pay and any other additional compensation they may receive, such as Shift Differential, Retention, On Call, etc.

![](_page_27_Picture_0.jpeg)

![](_page_27_Picture_1.jpeg)

![](_page_27_Picture_34.jpeg)

![](_page_27_Picture_35.jpeg)

![](_page_28_Picture_0.jpeg)

![](_page_28_Picture_141.jpeg)

![](_page_29_Picture_1.jpeg)

**Contract Length -** Field is not used at this time by HCSD.

**Accrue Tenure Services -** Field is not used at this time by HCSD.

**FTE For Tenure Accrual -** Field is not used at this time by HCSD.

**Service Calculation Group -** Field is not used at this time by HCSD.

**FTE for Flex Service Accrual -** Field is not used at this time by HCSD.

![](_page_29_Picture_57.jpeg)

![](_page_30_Picture_0.jpeg)

![](_page_30_Picture_71.jpeg)

<span id="page-30-0"></span>![](_page_30_Picture_72.jpeg)

![](_page_31_Picture_1.jpeg)

![](_page_32_Picture_0.jpeg)

## View a Job Summary

The Job Summary pages are a snapshot of an employee's LSUHSC employment history. The pages consolidate information including pay rate changes, leaves of absence, promotions, transfers, and more.

#### **Procedure**

In this topic you will learn how to **View a Job Summary**.

![](_page_32_Picture_85.jpeg)

![](_page_32_Picture_86.jpeg)

![](_page_33_Picture_0.jpeg)

![](_page_33_Picture_1.jpeg)

![](_page_33_Picture_73.jpeg)

![](_page_33_Picture_74.jpeg)

![](_page_33_Picture_75.jpeg)

![](_page_34_Picture_0.jpeg)

![](_page_34_Picture_47.jpeg)

<span id="page-34-0"></span>![](_page_34_Picture_48.jpeg)

![](_page_35_Picture_1.jpeg)
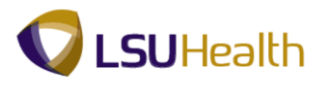

## **Benefits**

## Review Accrual Balances

The Review Accrual Balances page allows you to view information on an employee's sick and annual leave accrual.

### **Procedure**

In this topic you will learn how to **Review Accrual Balances**.

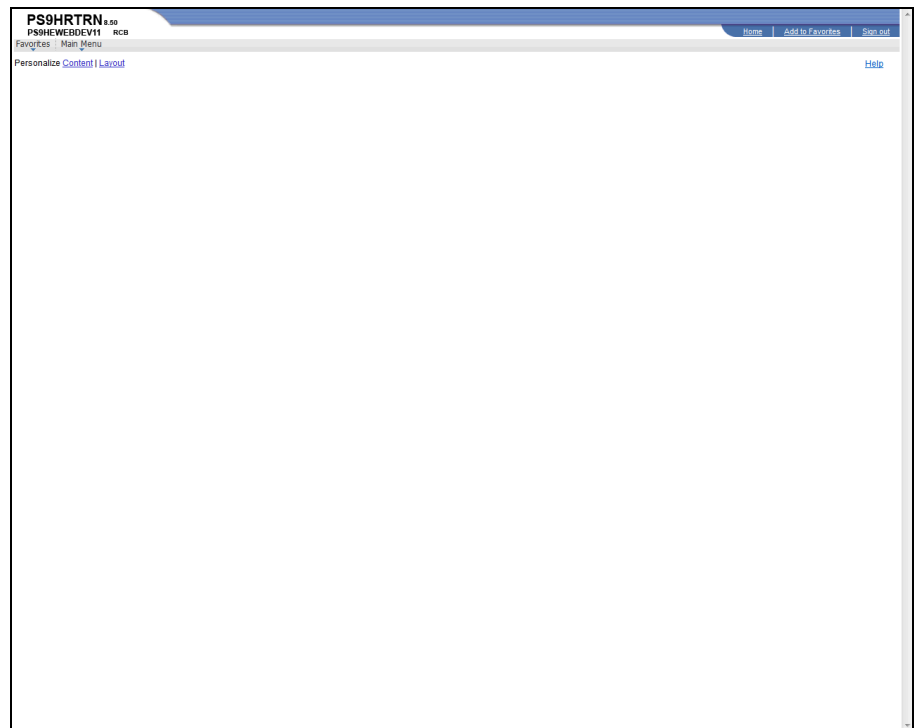

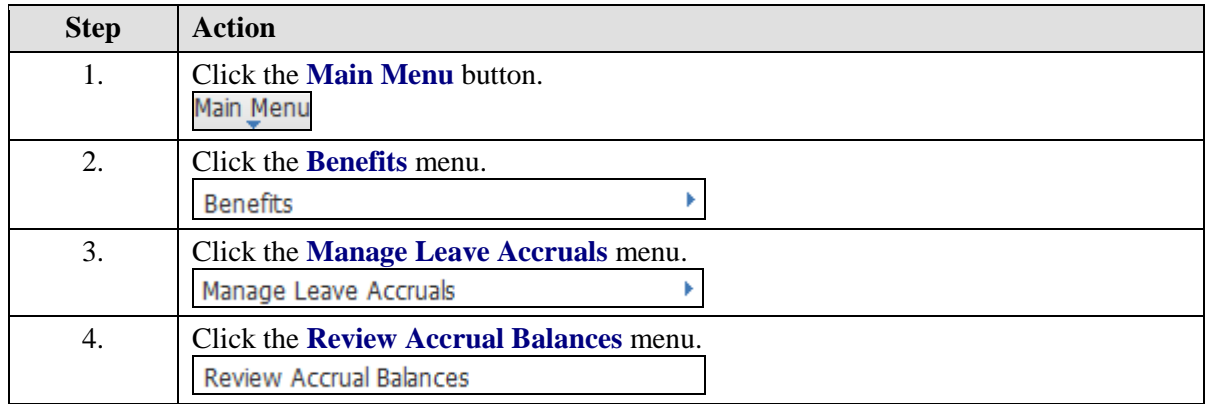

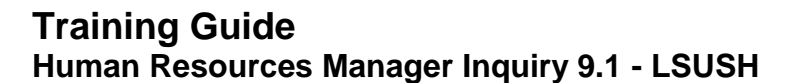

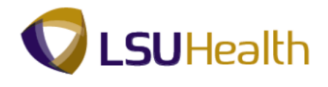

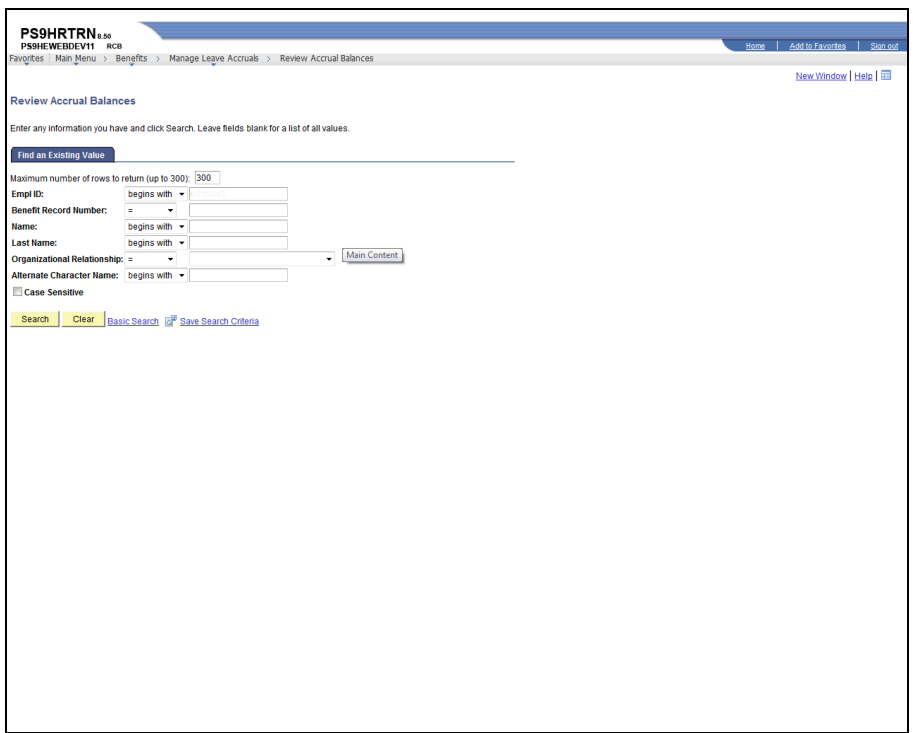

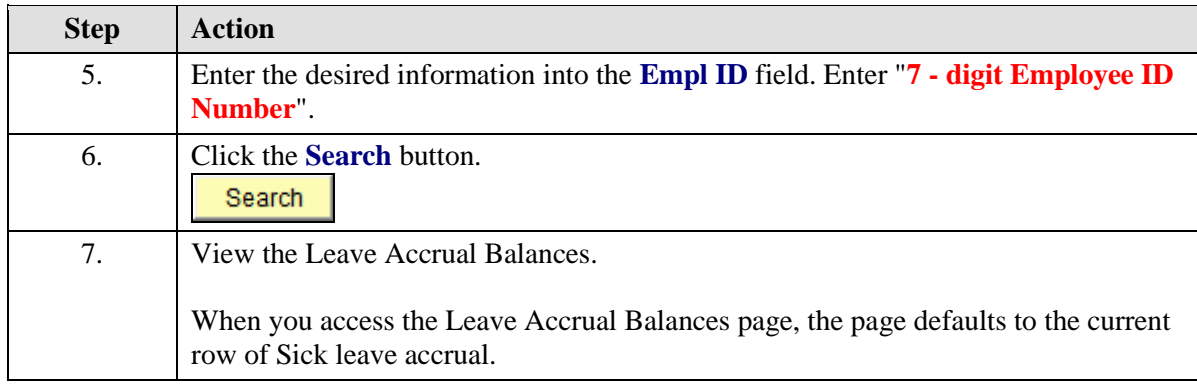

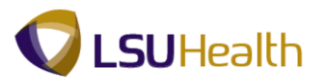

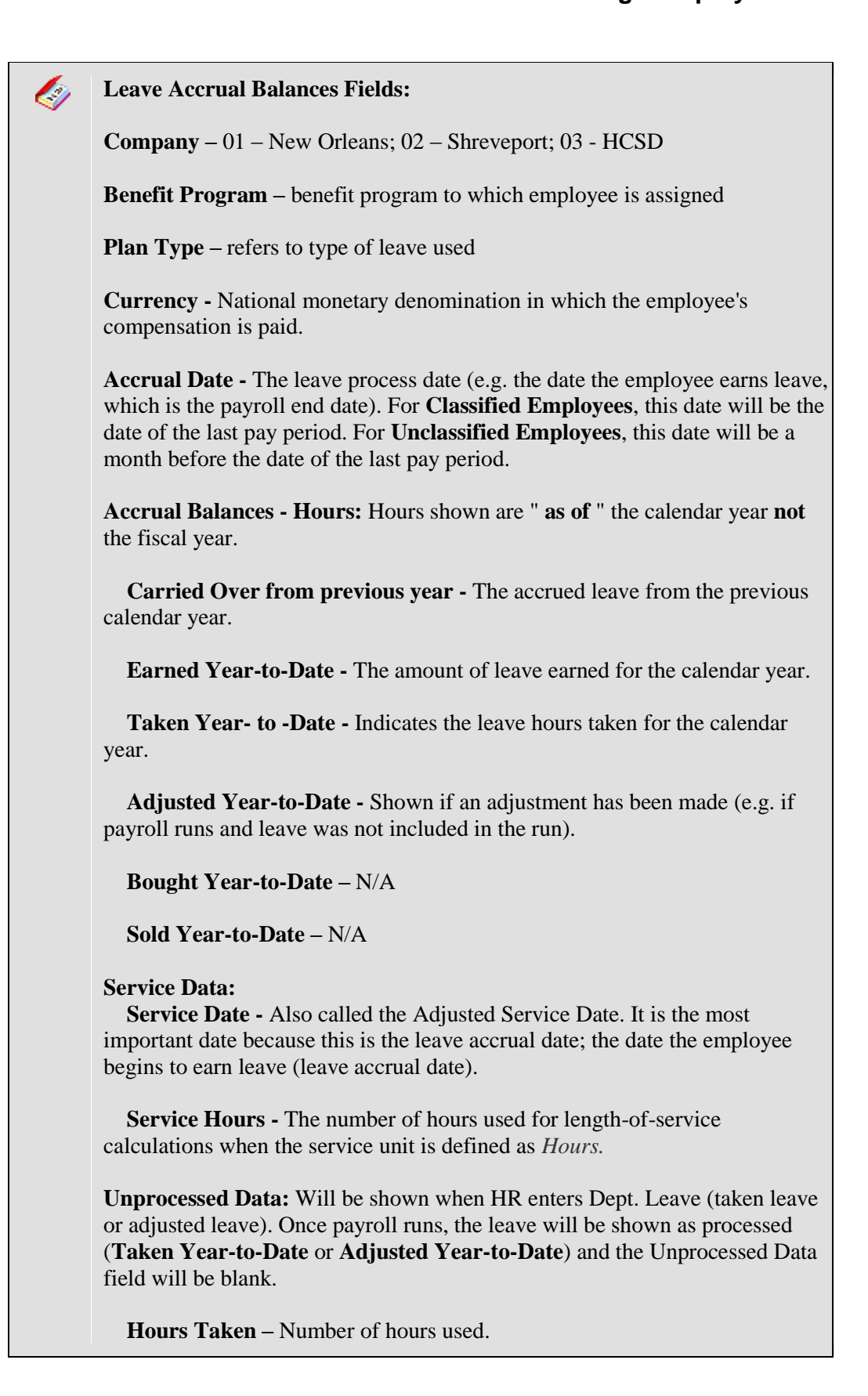

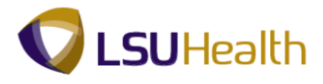

 **Hours Adjusted –** Unprocessed hours.

 **Hours Bought –** N/A

 **Hours Sold –** N/A

 **Service Hours -** The number of hours used for length-of-service calculations when the service unit is defined as *Hours.*

#### **Accrual Total:**

 **Hours Balance -** The employee's current accrued time available.

 **Hours Value -** Current monetary value of the hours balance.

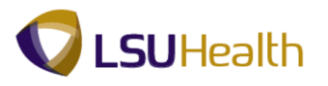

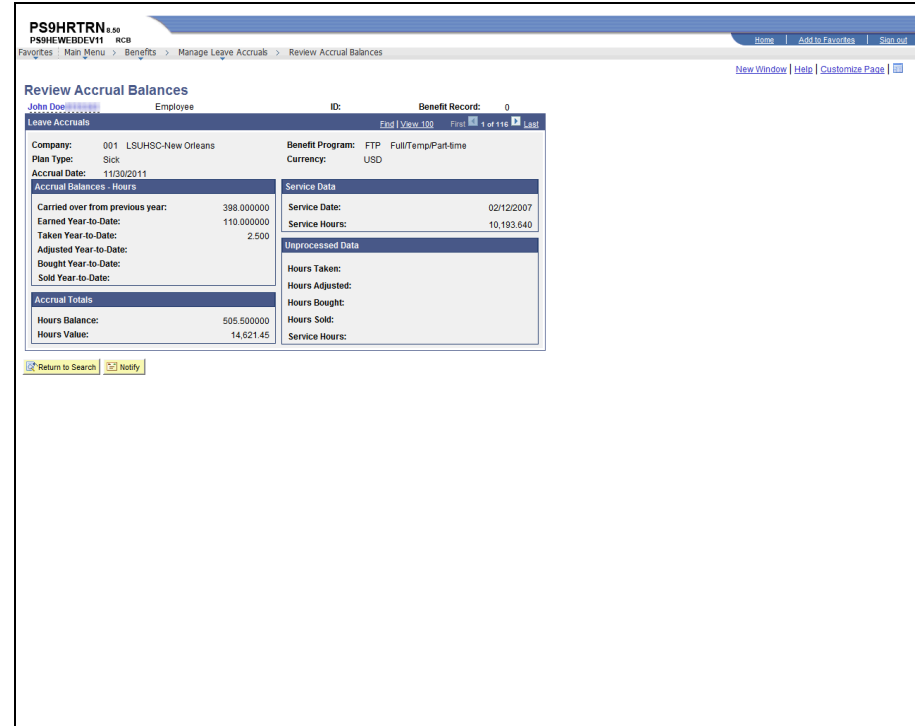

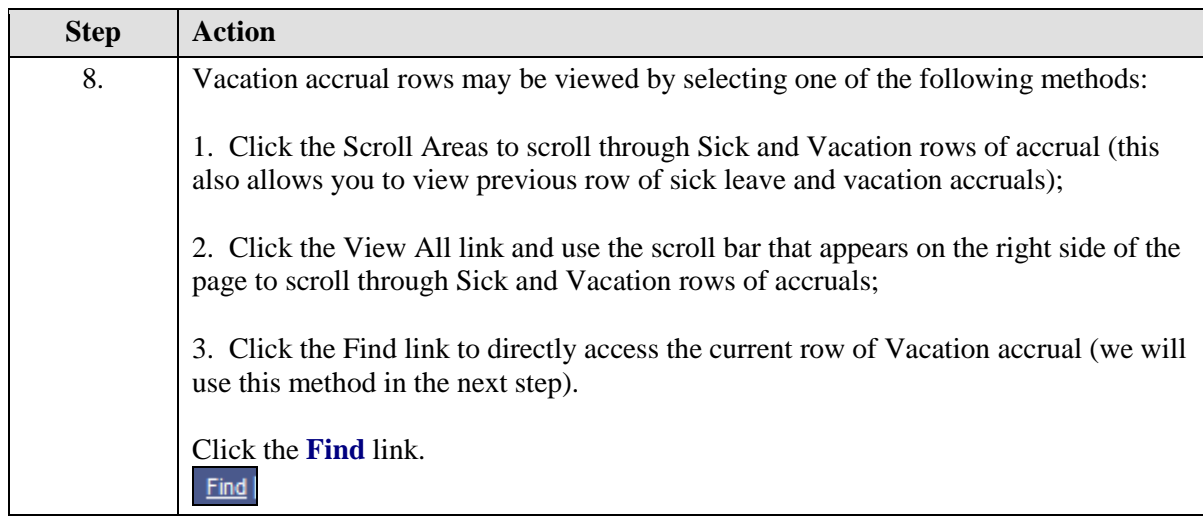

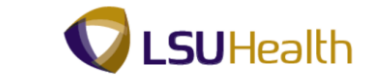

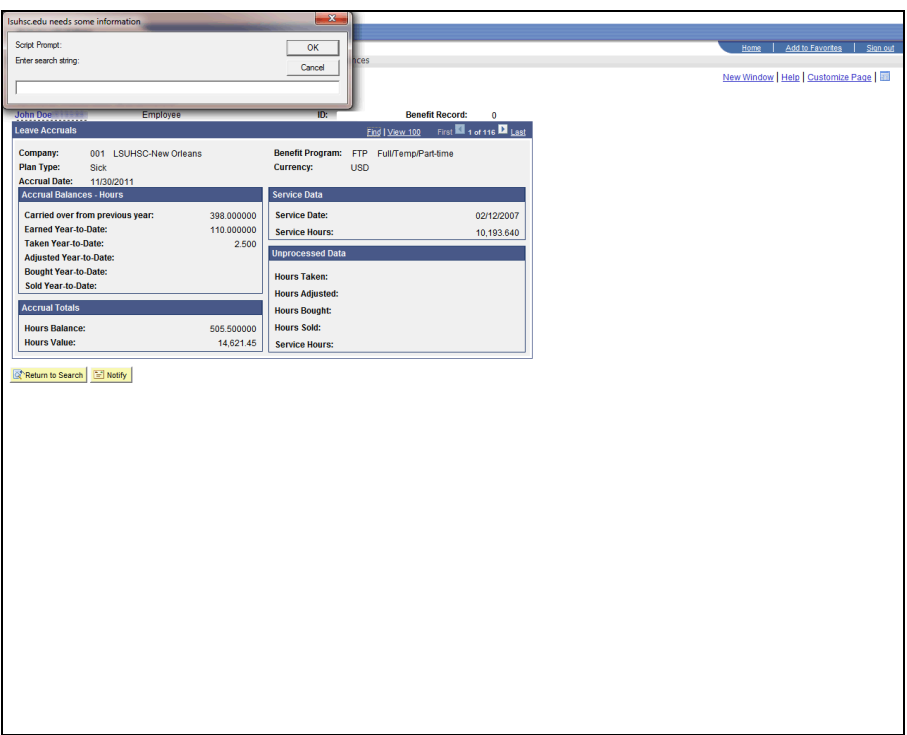

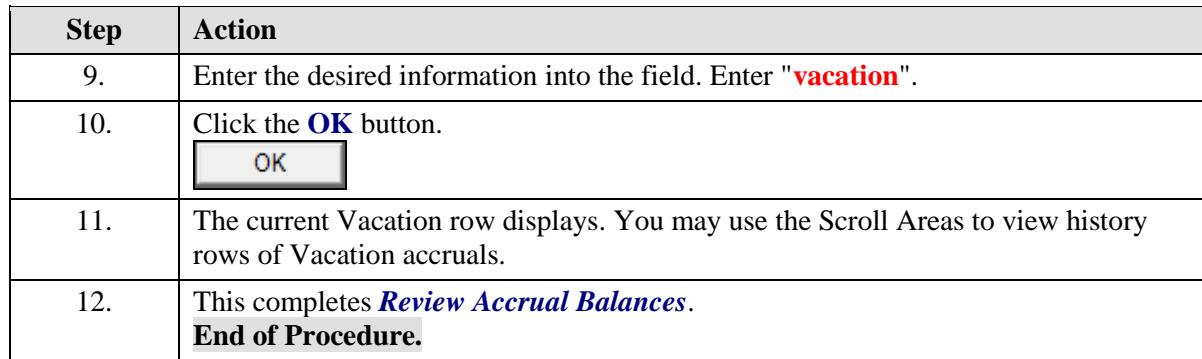

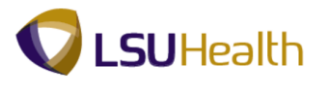

# Review Employee Data Summary

### **Procedure**

In this topic you will learn how to **Review Employee Data Summary**.

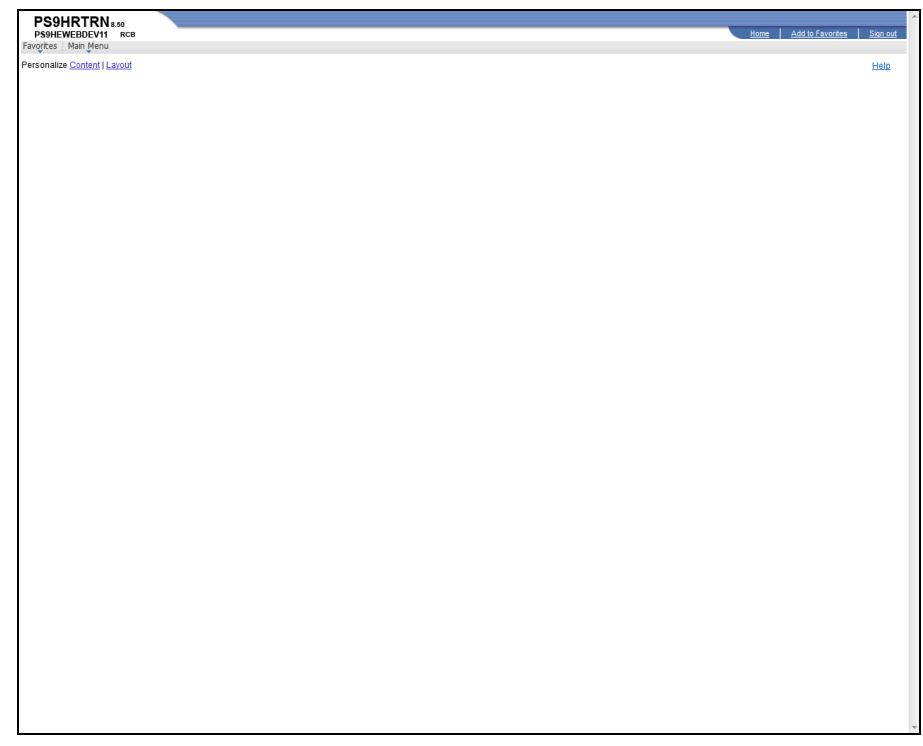

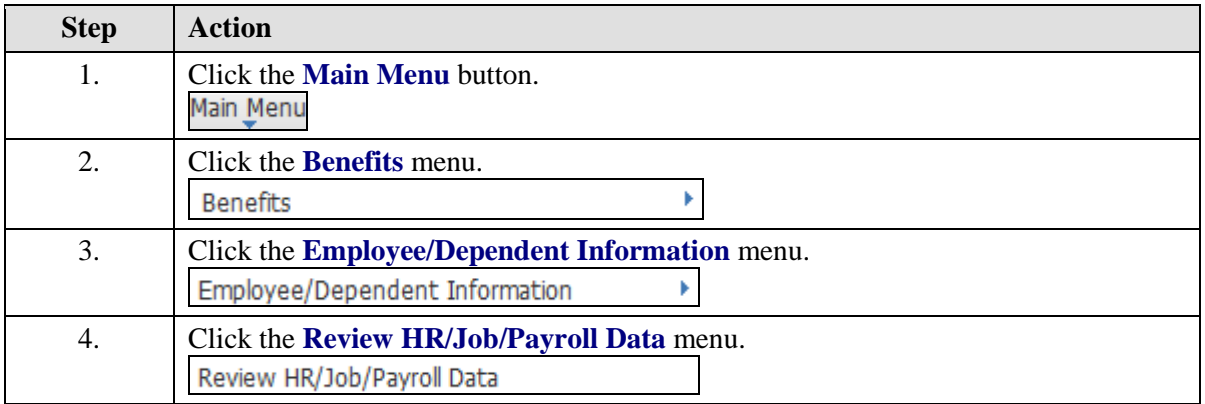

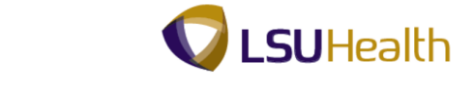

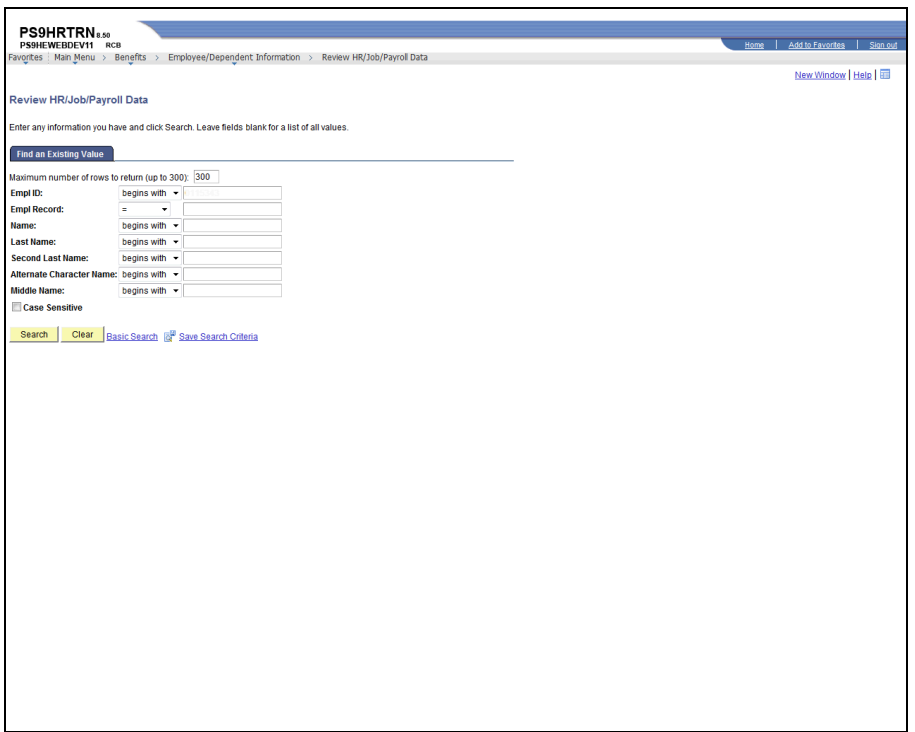

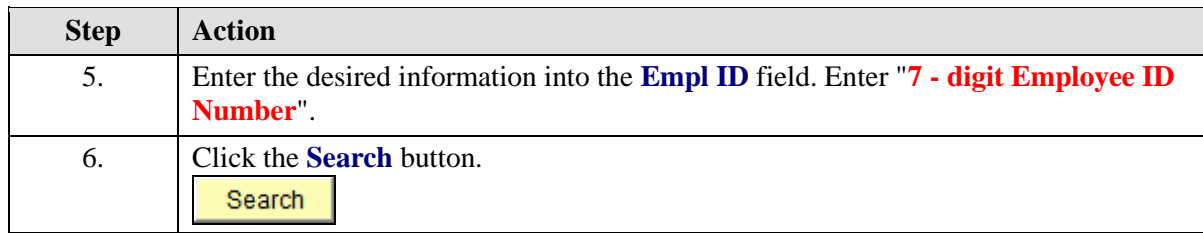

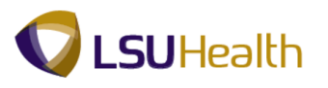

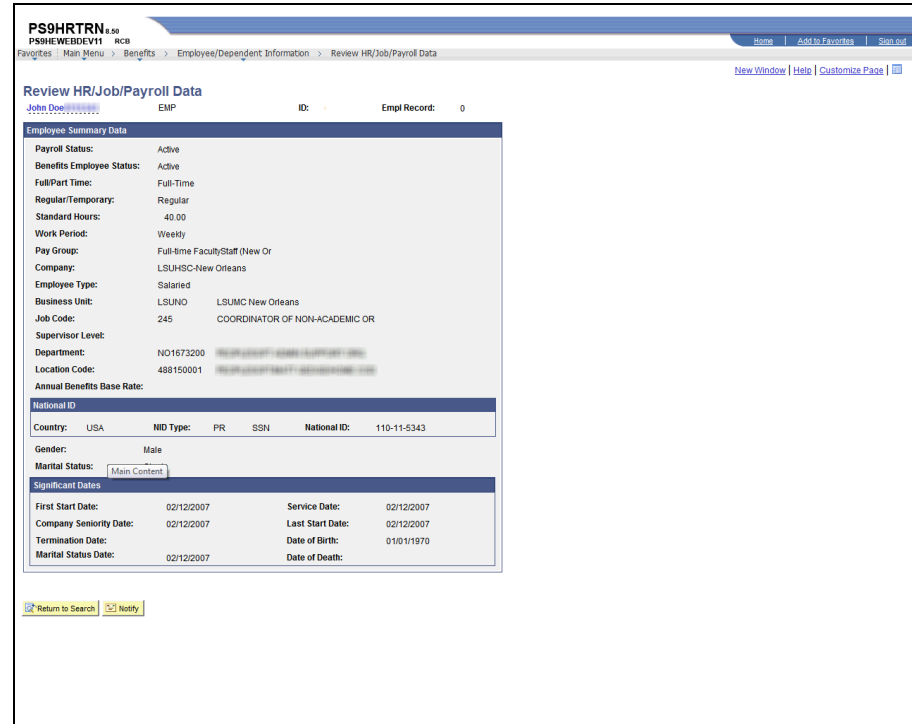

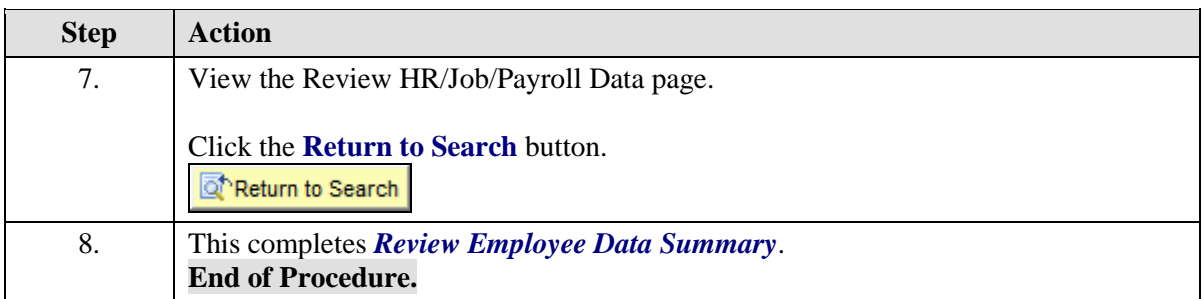

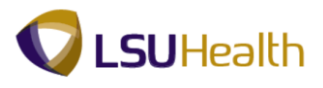

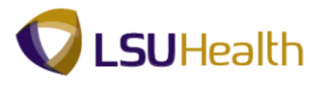

# **Payroll for North America**

## Review Paycheck Summary

The Paycheck Summary page for an employee displays information such as earnings, taxes and deductions for a single paycheck.

#### **Procedure**

In this topic you will learn how to **Review Paycheck Summary**.

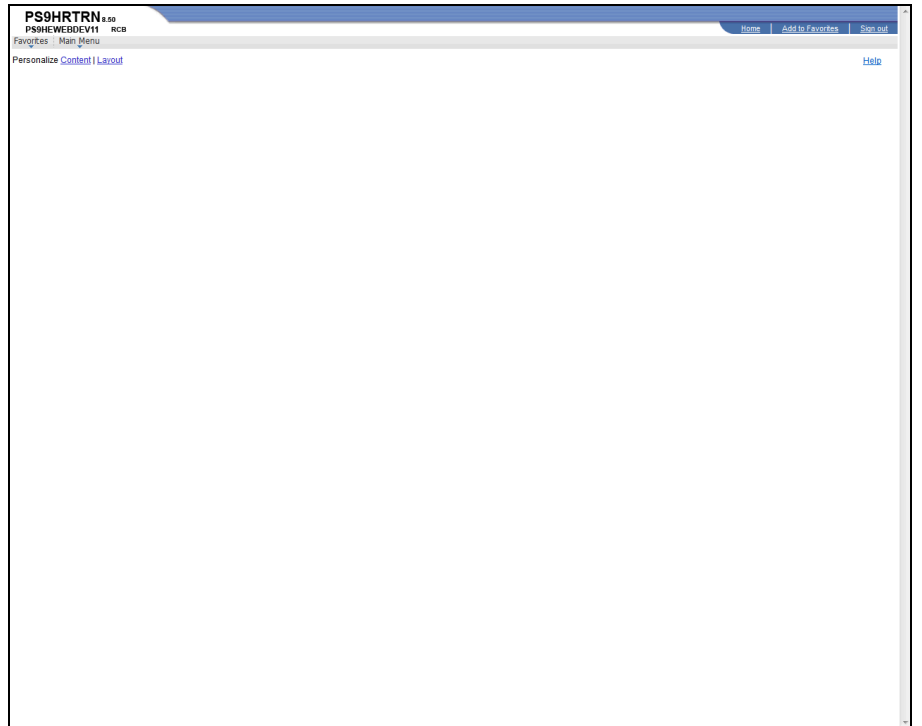

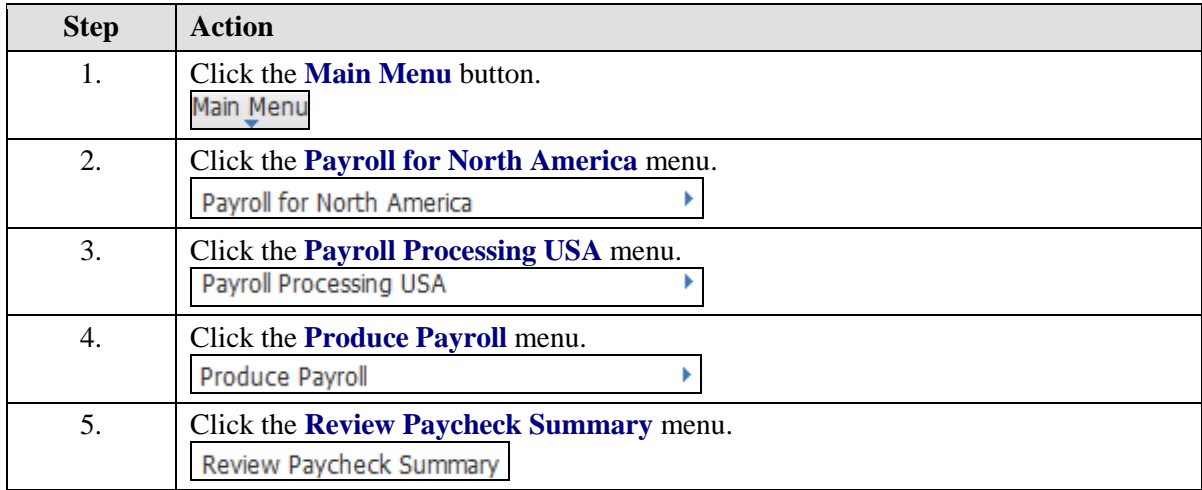

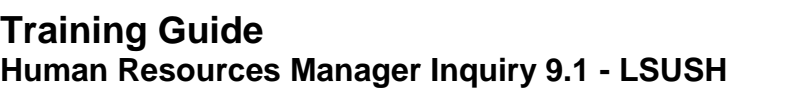

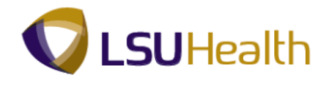

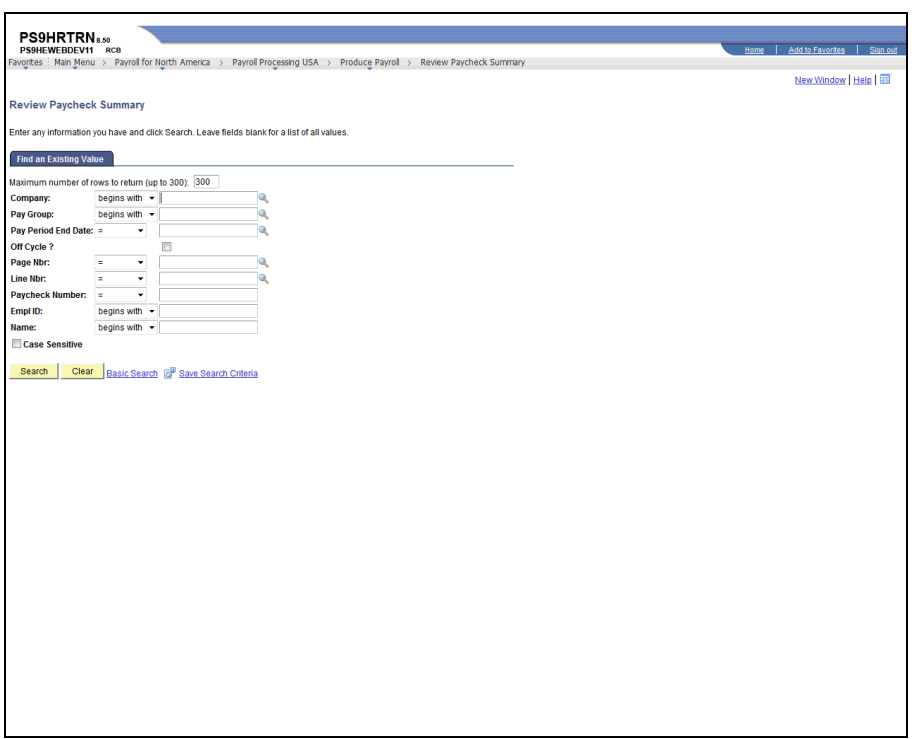

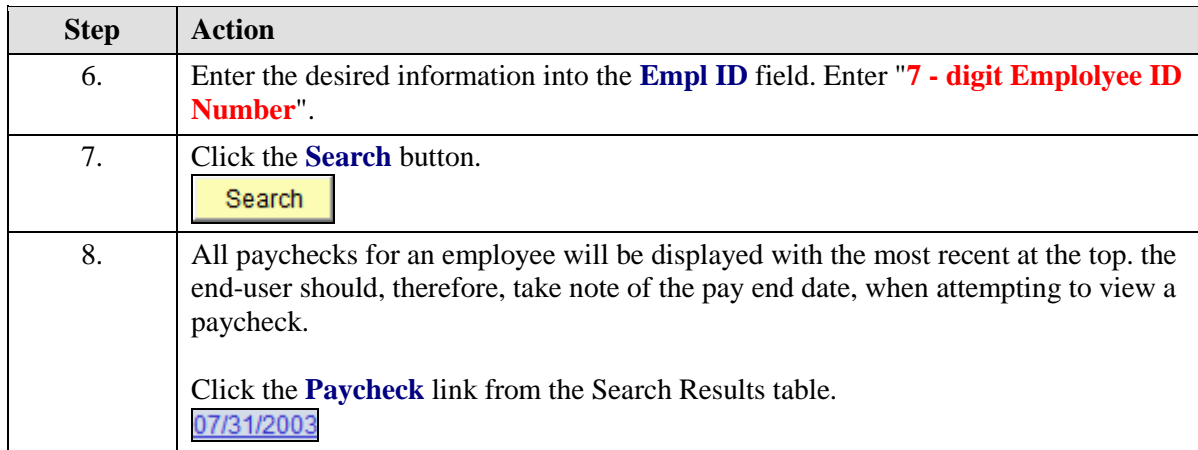

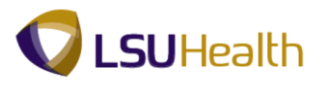

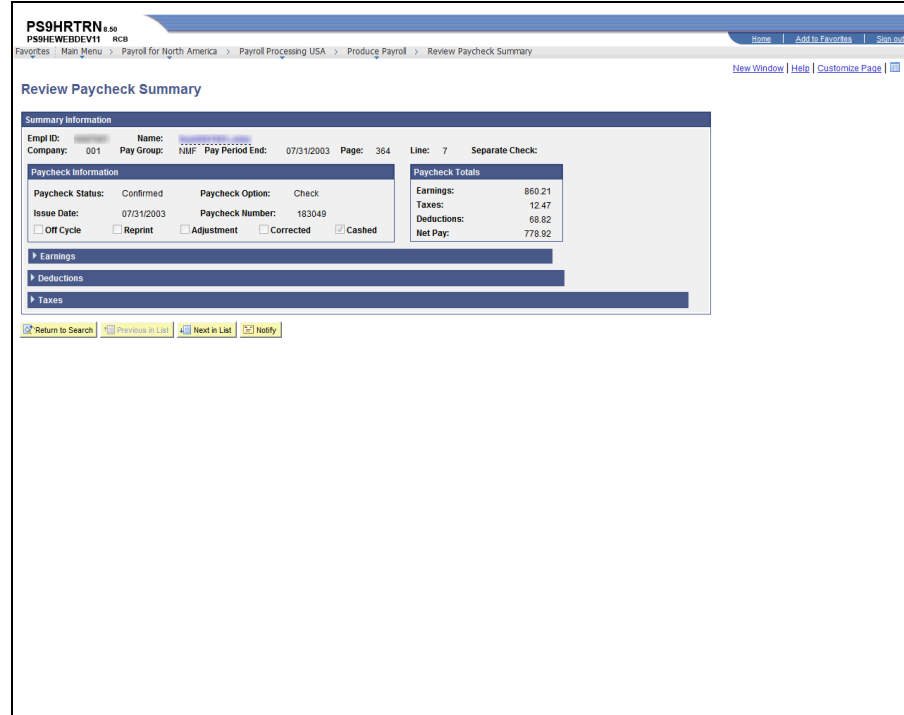

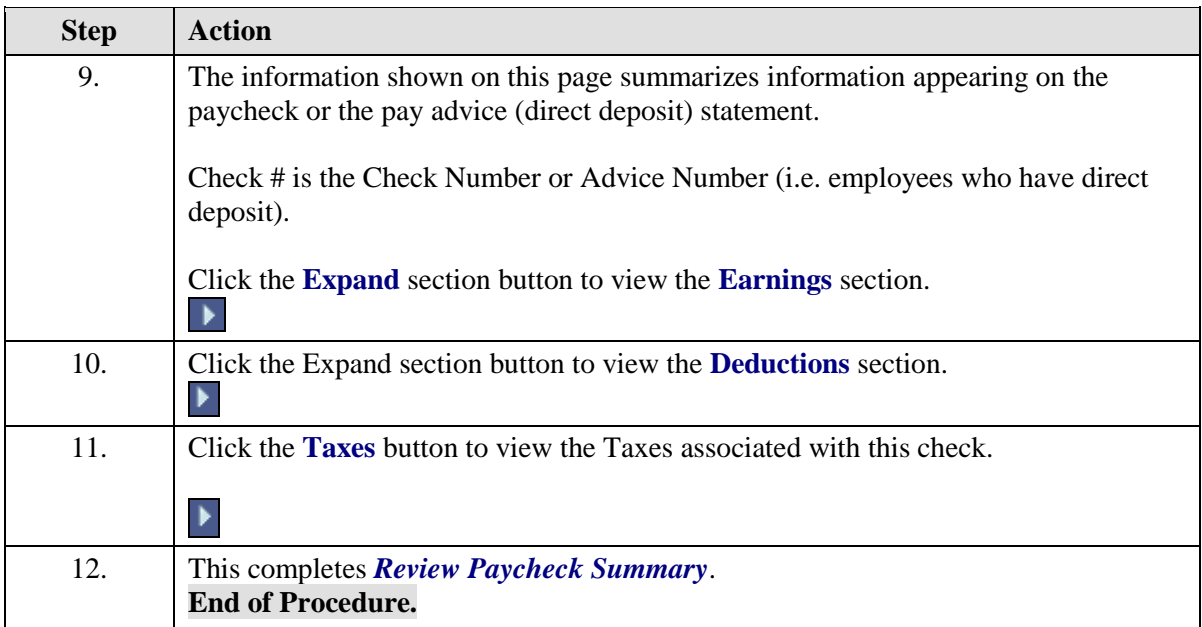

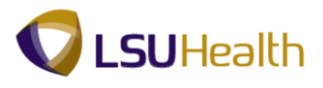

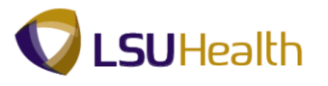

## Review Actuals Distribution

Actuals Distribution displays the funding sources for a specific paycheck of an employee.

### **Procedure**

In this topic you will learn how to **Review Actuals Distribution**.

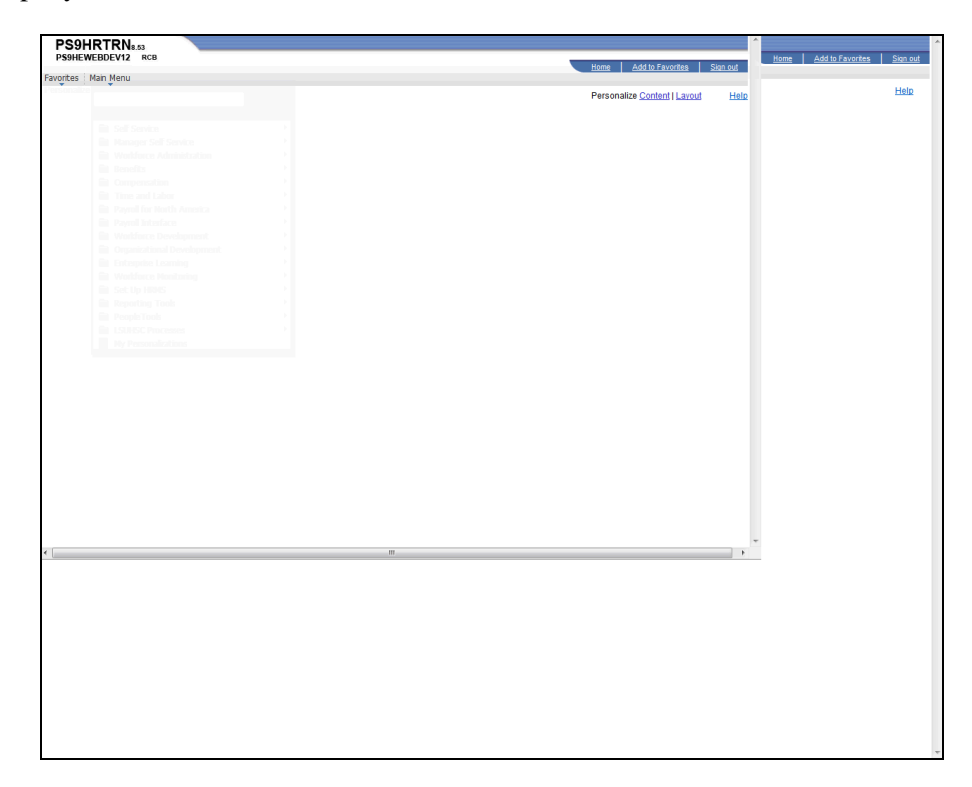

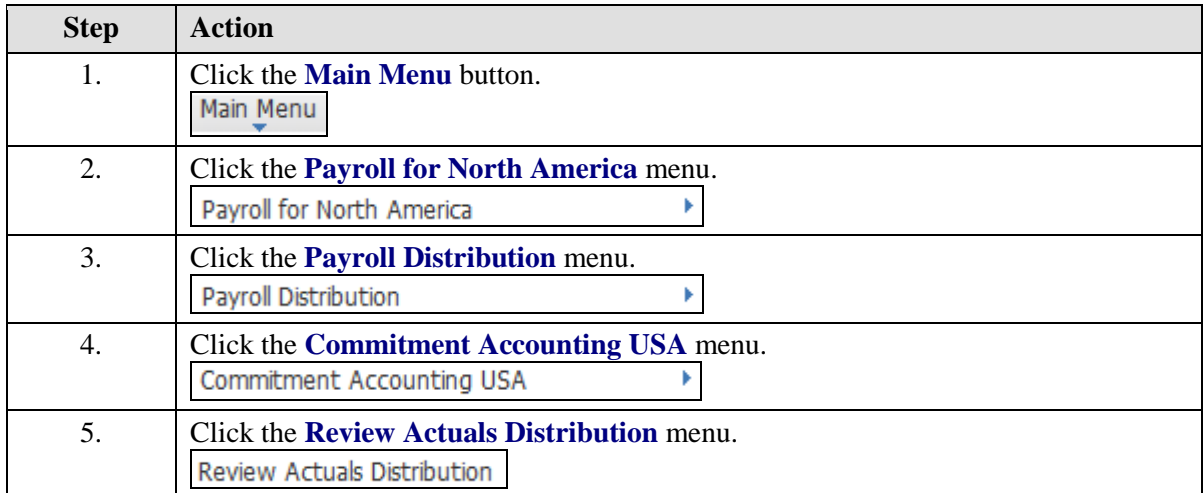

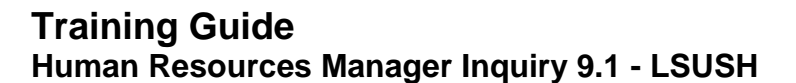

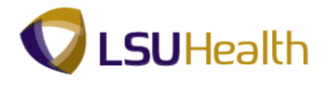

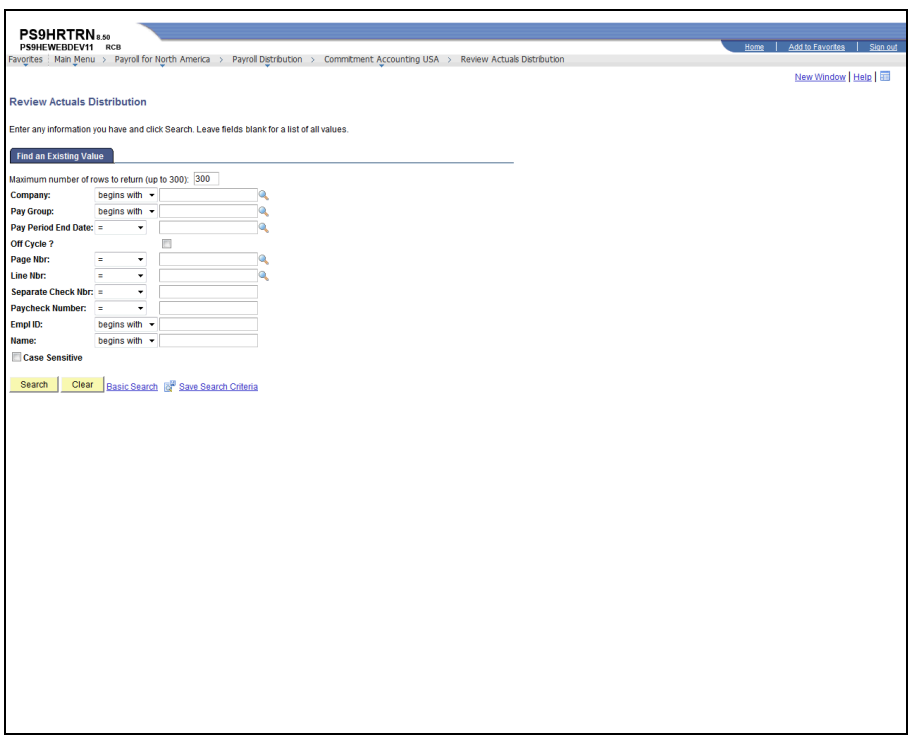

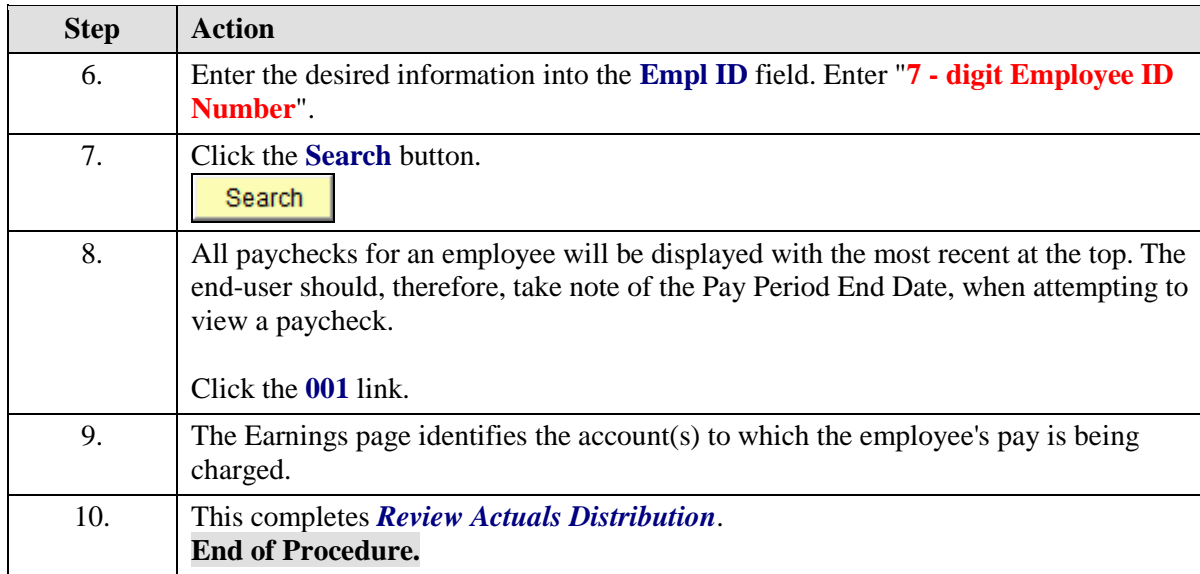

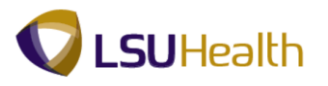

## Review Additional Pay

Information regarding an employee's earnings that are paid in addition to regular base pay can be found in Maintain Payroll Data on the **Additional Pay** pages, if the additional pay is processed as a recurring payment, with an end date. It is supplemental pay (usually to faculty), set on a recurring basis, only. It is, occasionally, used for a one-time supplement.

All payments of additional compensation are not necessarily entered on the Additional Pay pages. They are not in the Additional Pay pages if they are entered directly on the pay line.

#### **Procedure**

In this topic you will learn how to **Review Additional Pay**.

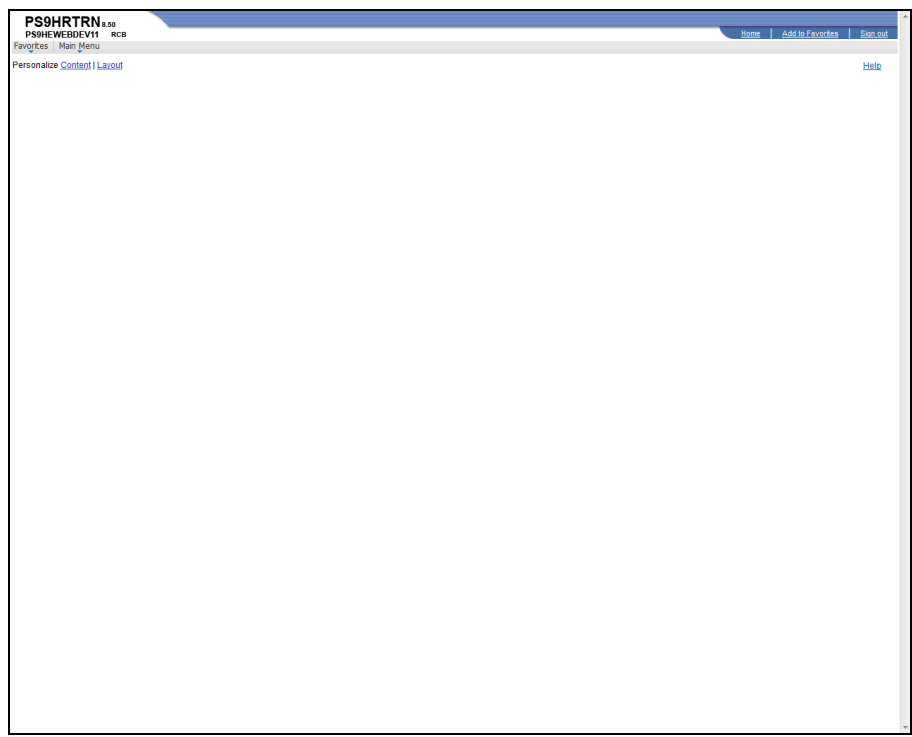

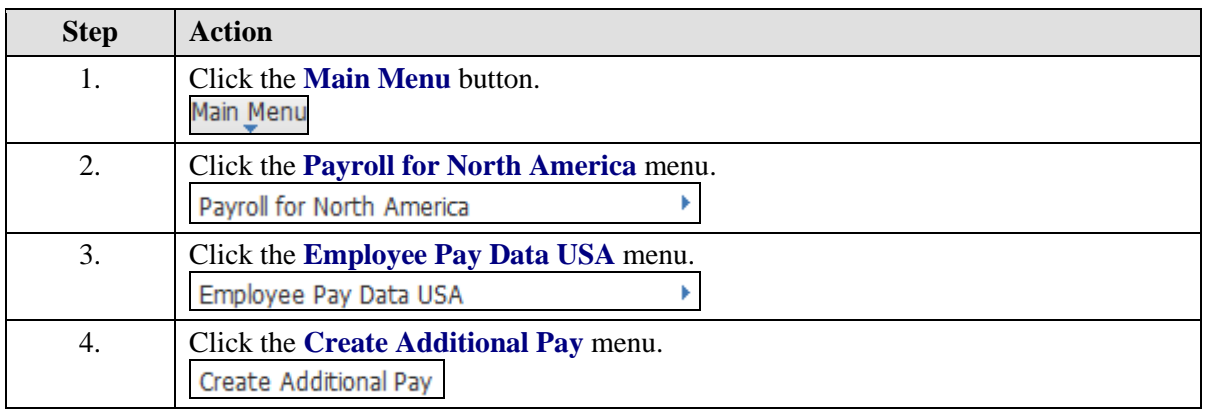

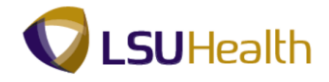

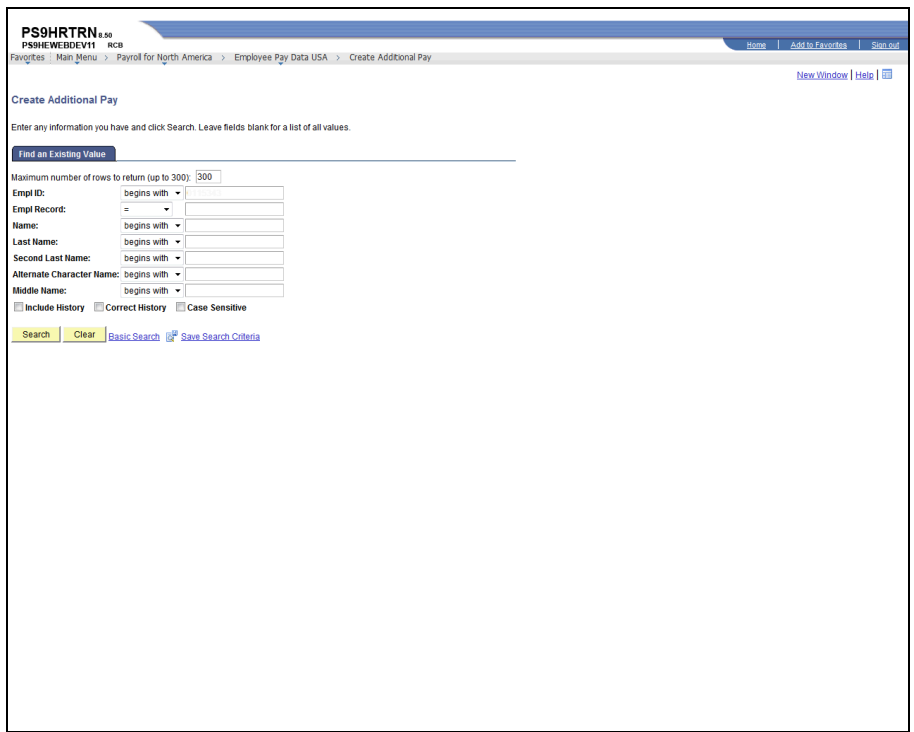

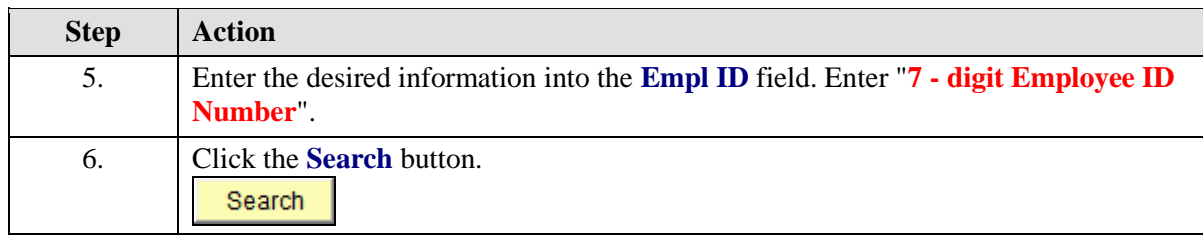

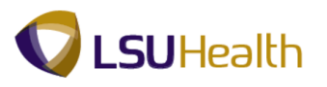

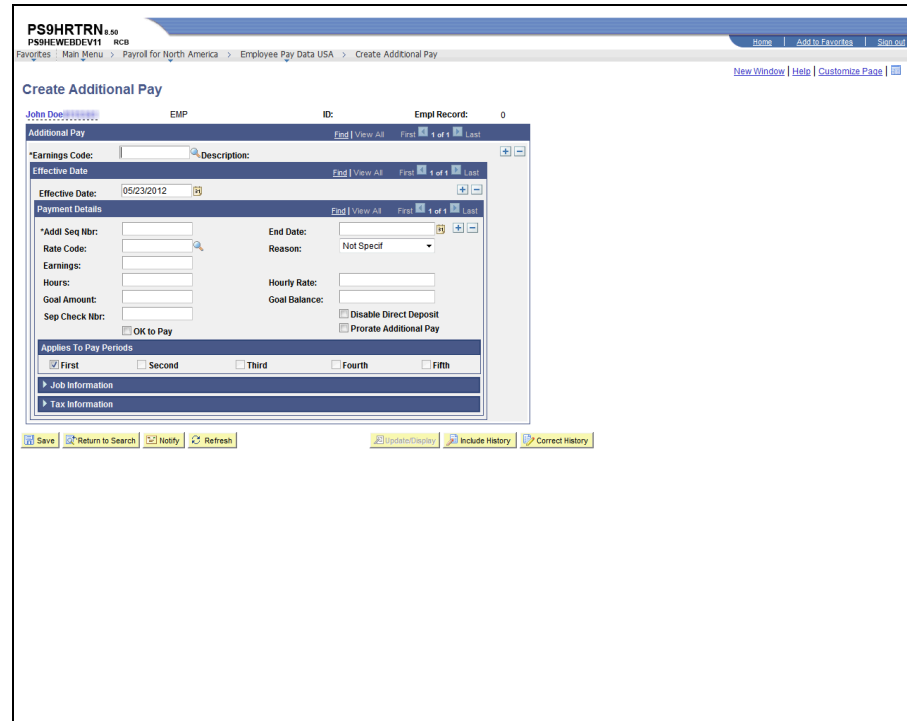

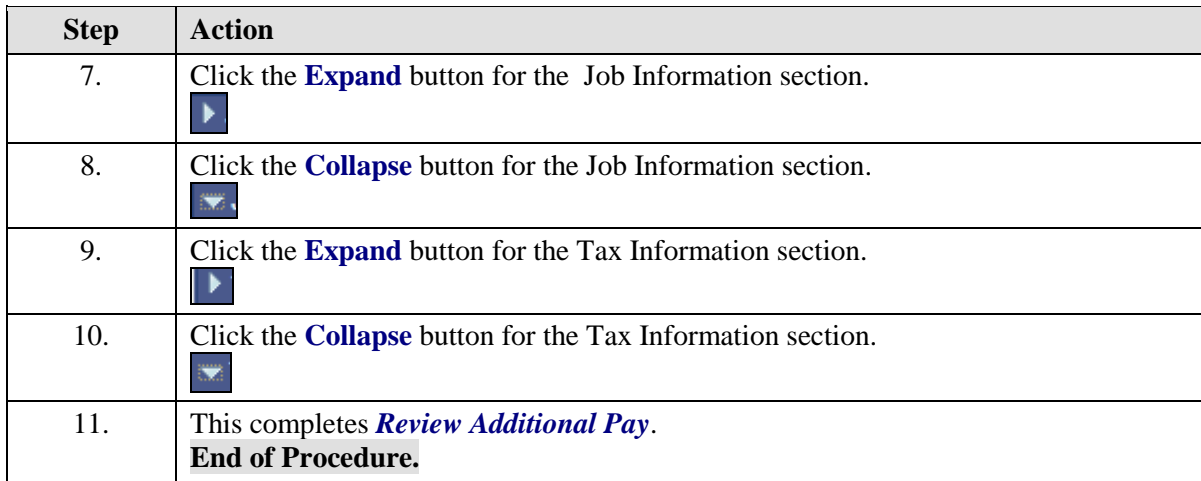

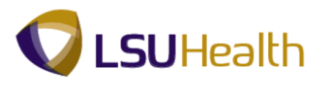

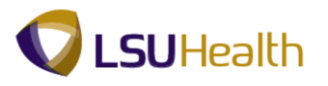

# **Organizational Development**

Position Data consists of information (such as job code, Department ID, location code, and pay group) directly associated with a position. Every employee in the institution has a position in PeopleSoft. When an employee fills a position or transfers to another position, he or she inherits all of the data from that position.

Many of the fields found on the pages of the Manage Positions components are contained in the Job Data pages. After a position is approved, it is input into the system by Human Resources. Once someone is hired, the data from the Manage Positions pages automatically populate to the Job Data pages.

### Manage Positions

#### **Procedure**

In this topic you will learn how to **Manage Positions**.

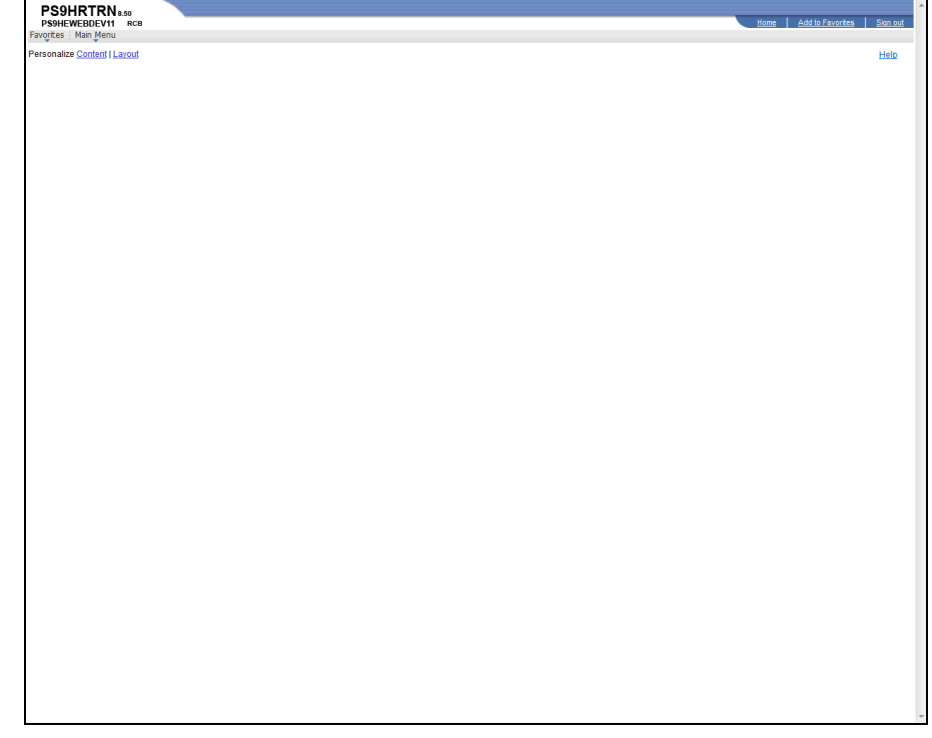

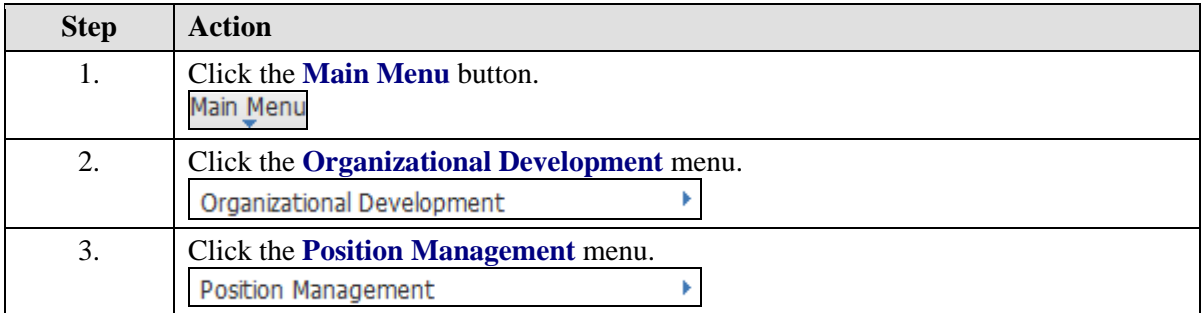

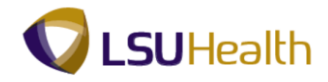

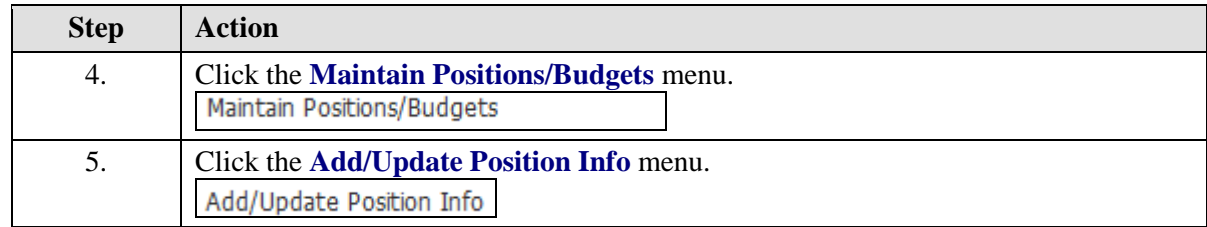

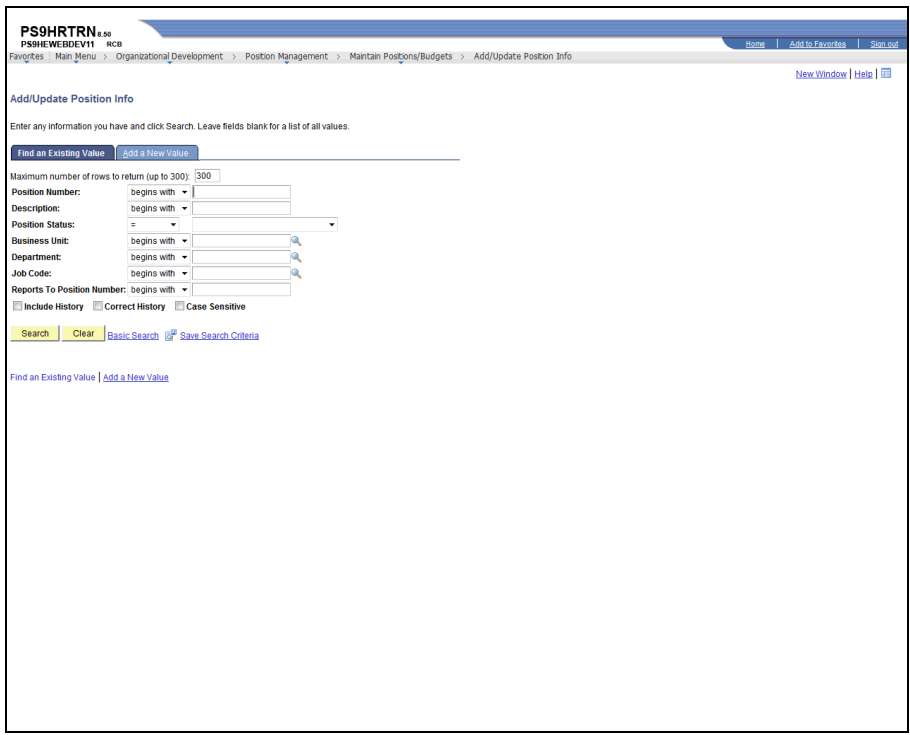

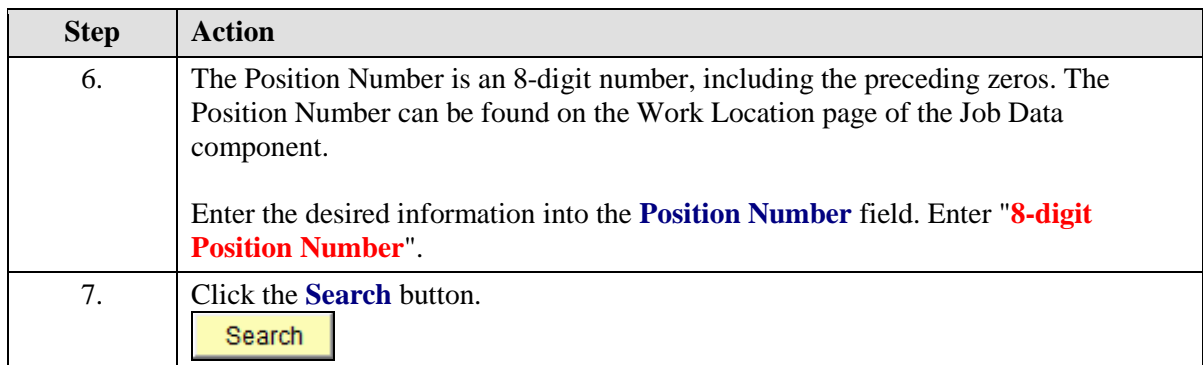

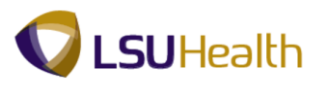

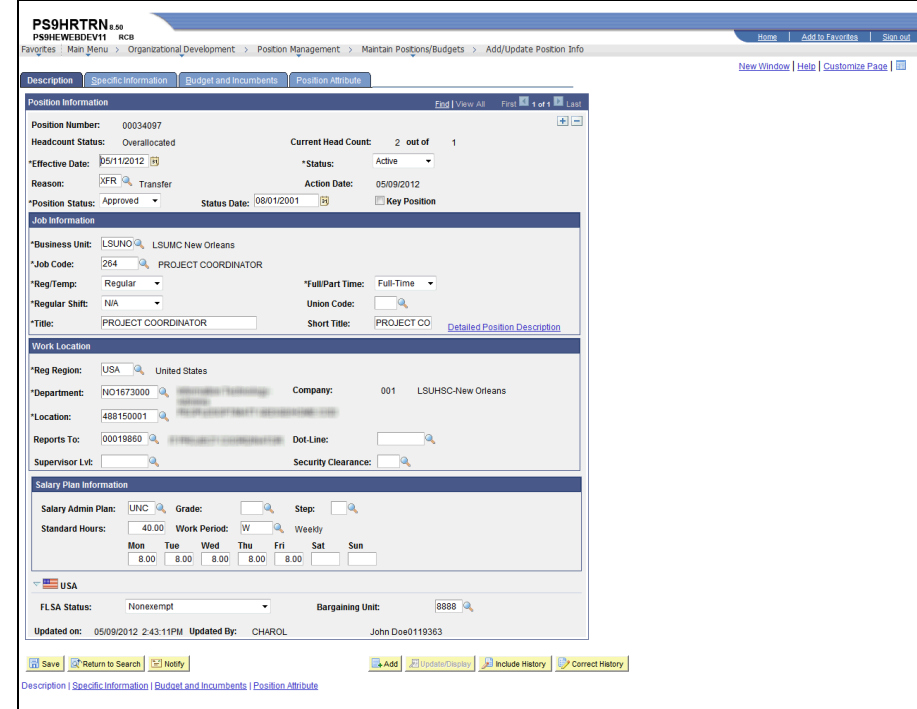

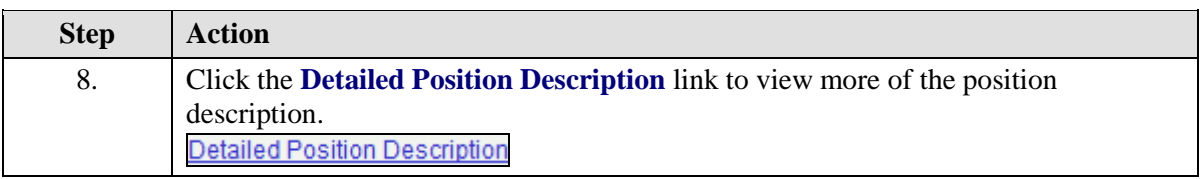

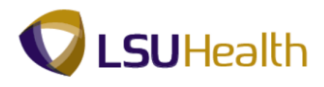

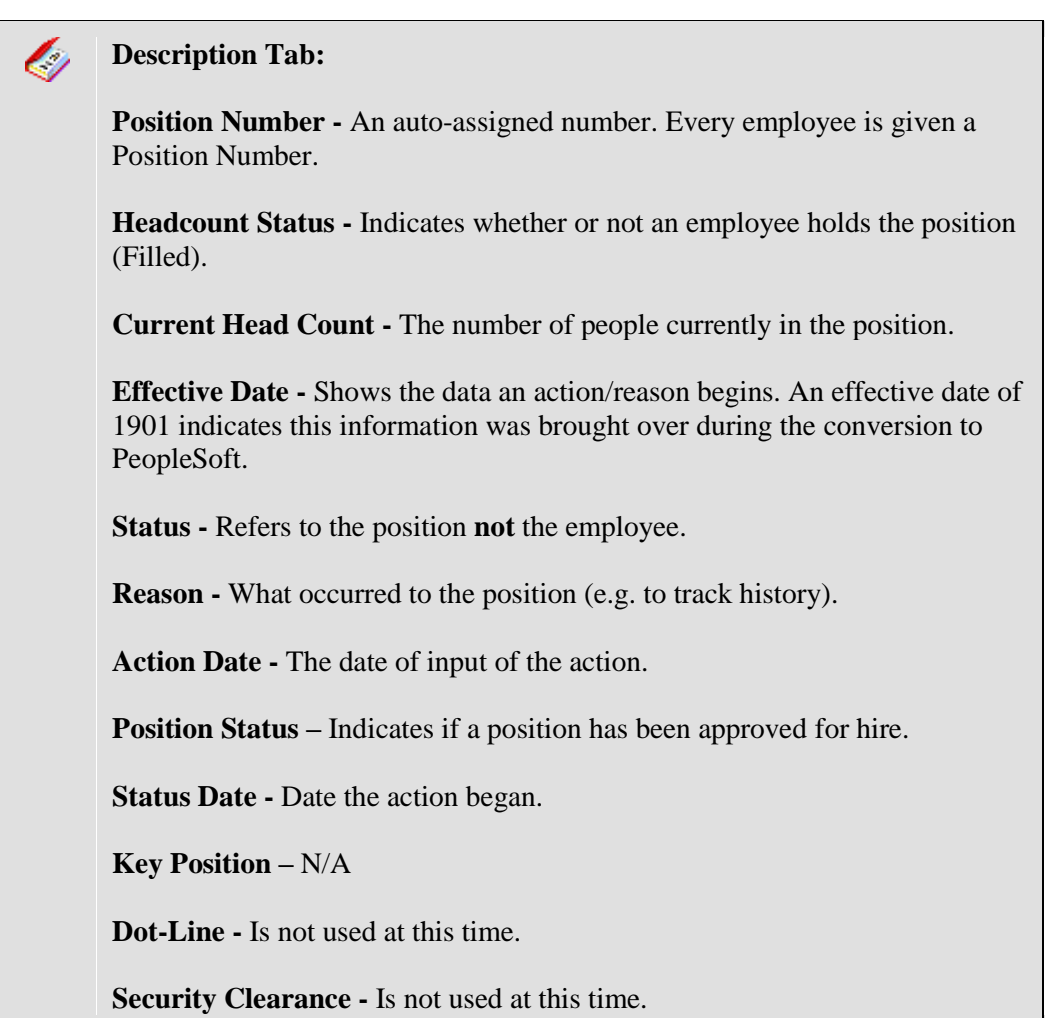

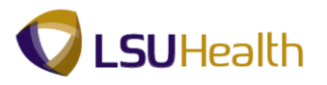

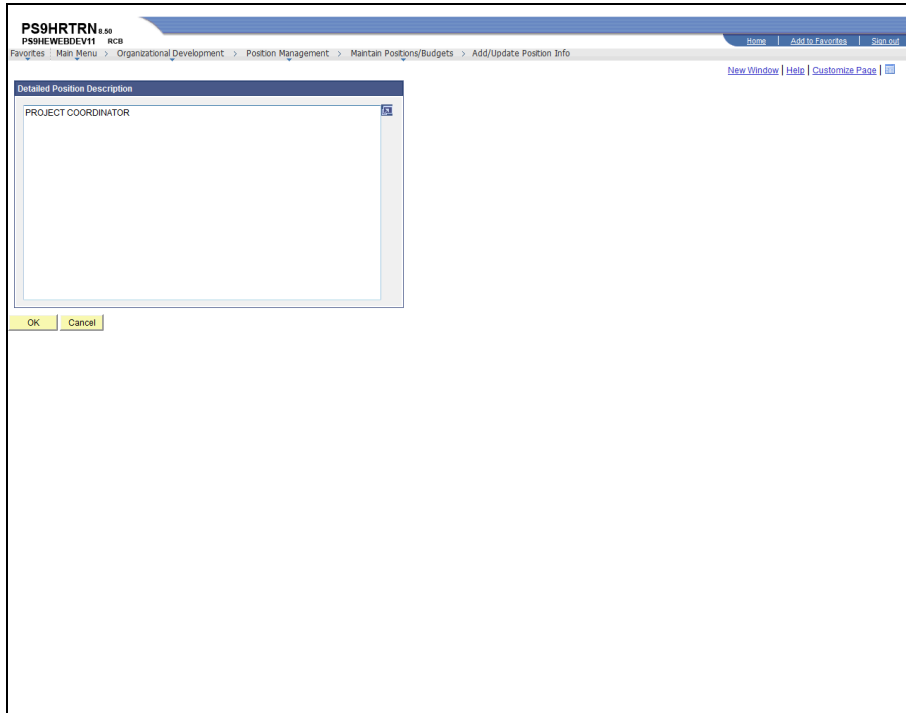

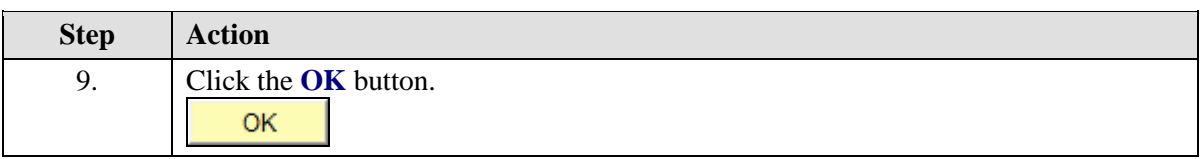

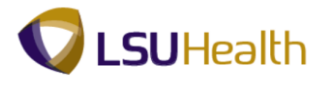

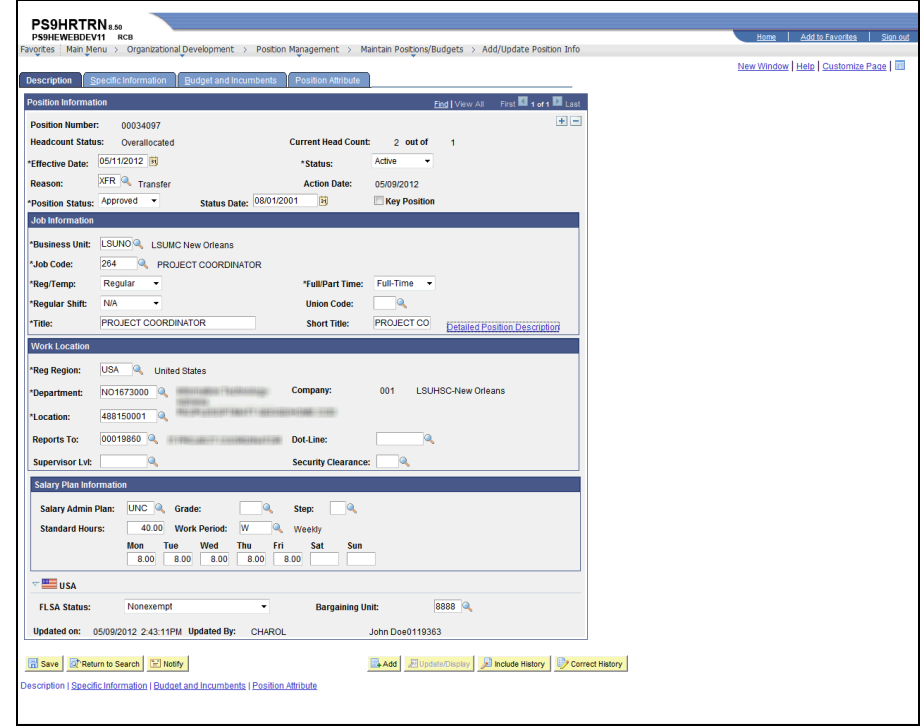

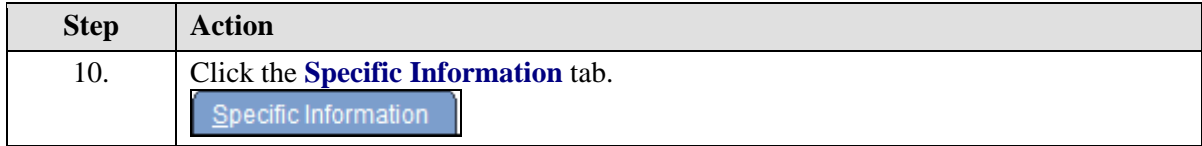

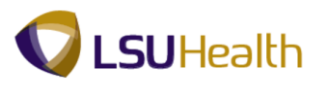

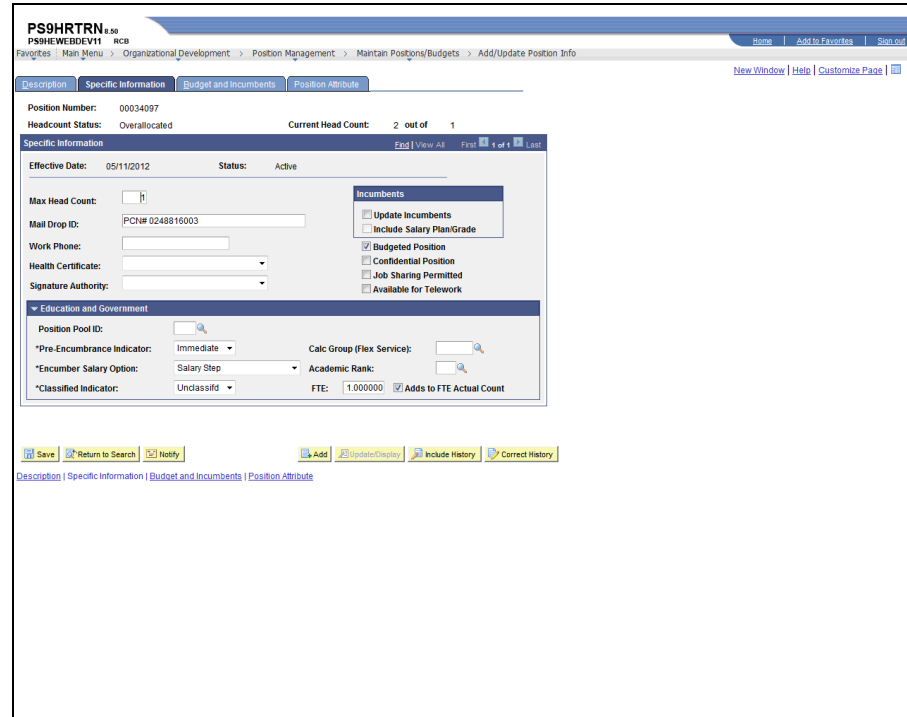

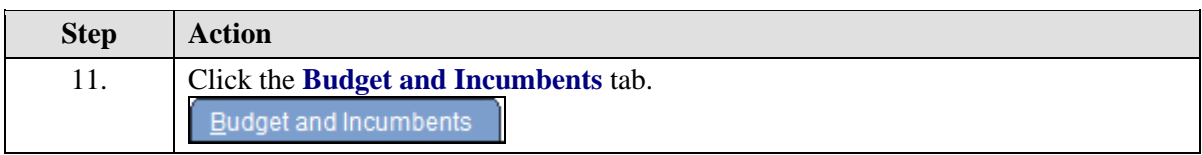

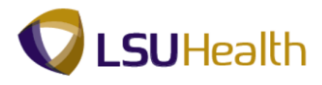

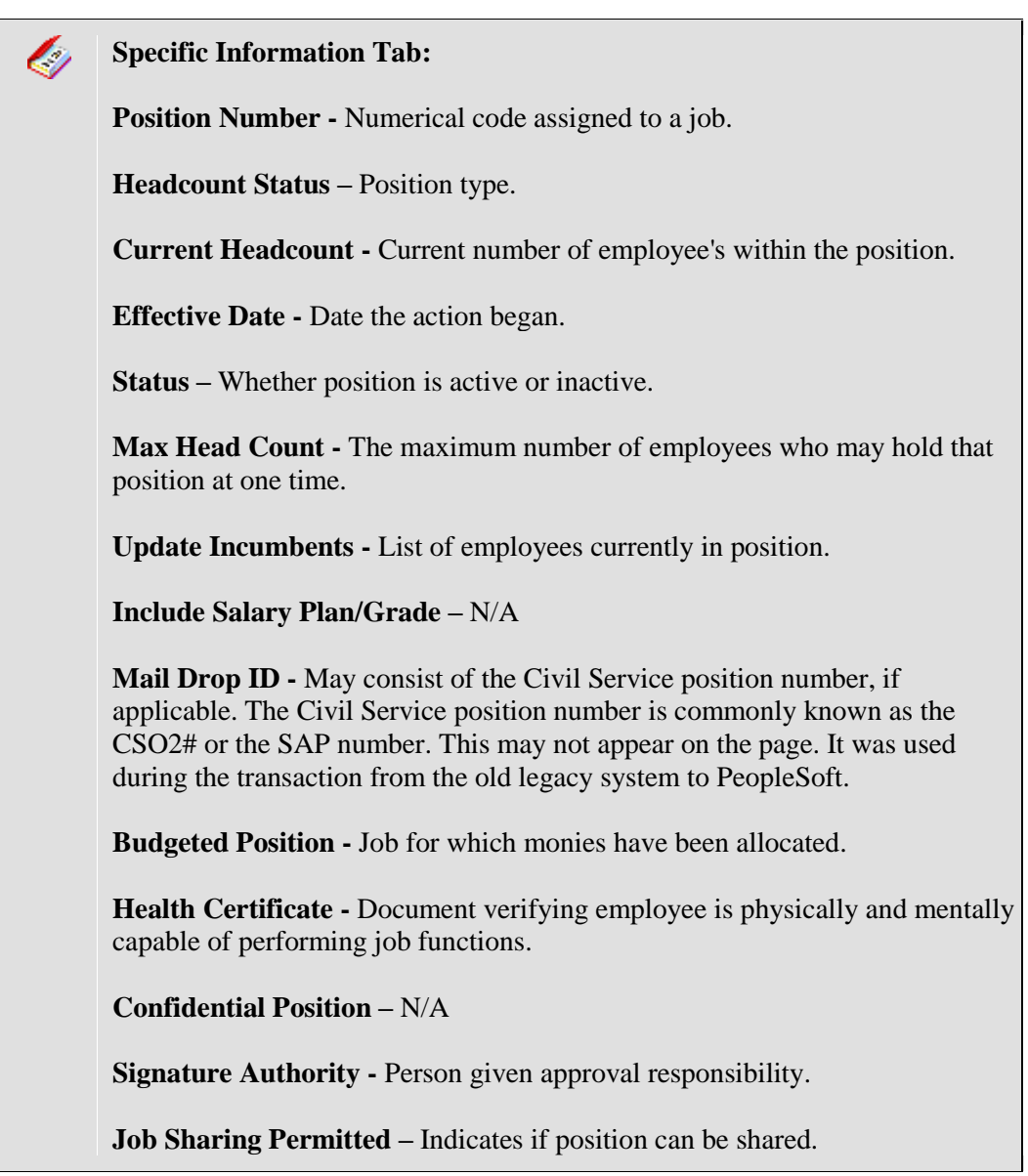

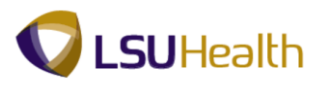

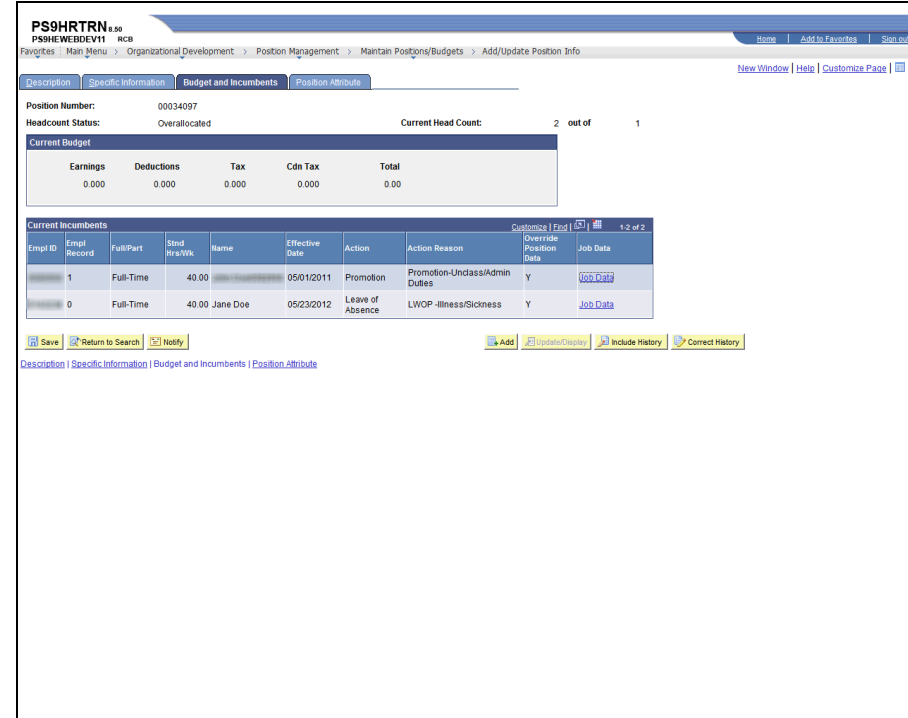

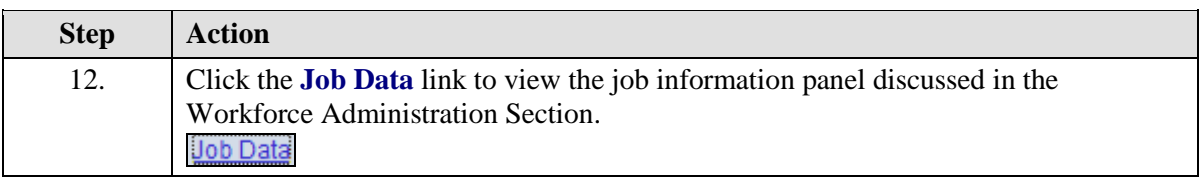

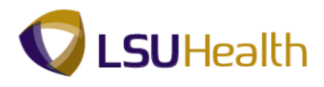

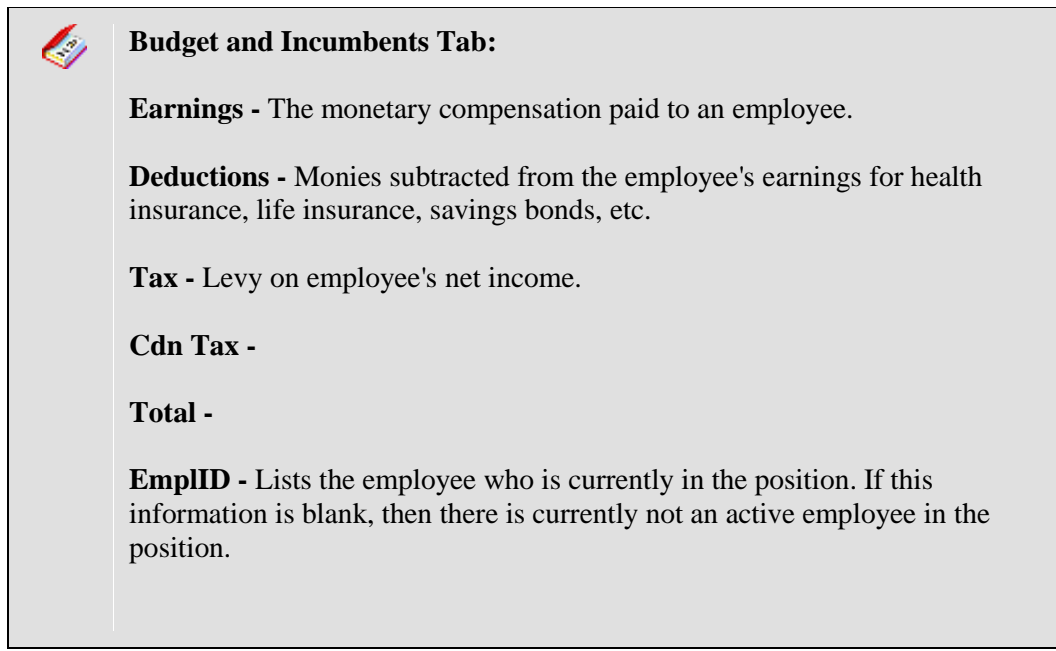

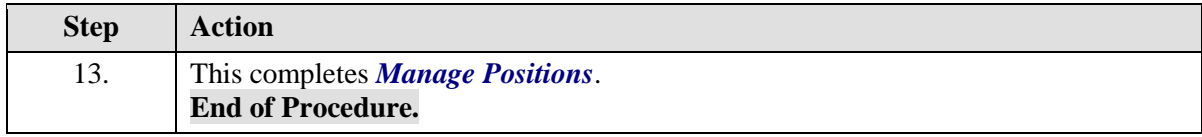

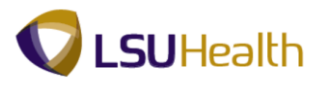

# **Enterprise Learning**

## Review Training Summary

### **Procedure**

In this topic you will learn how to **Review Training Summary**.

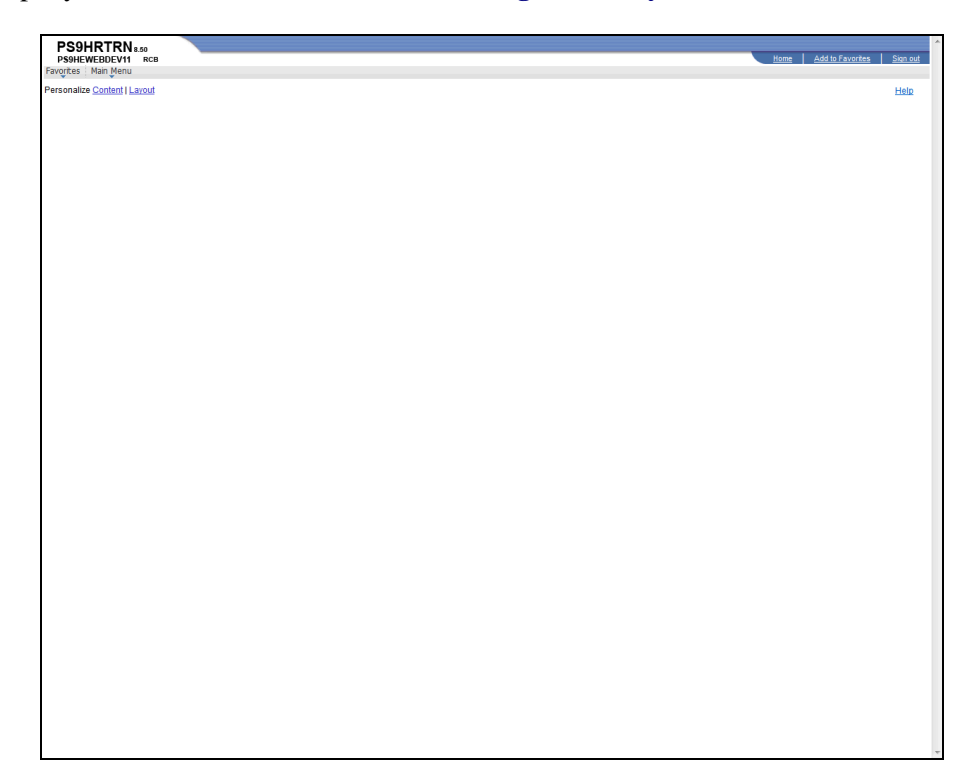

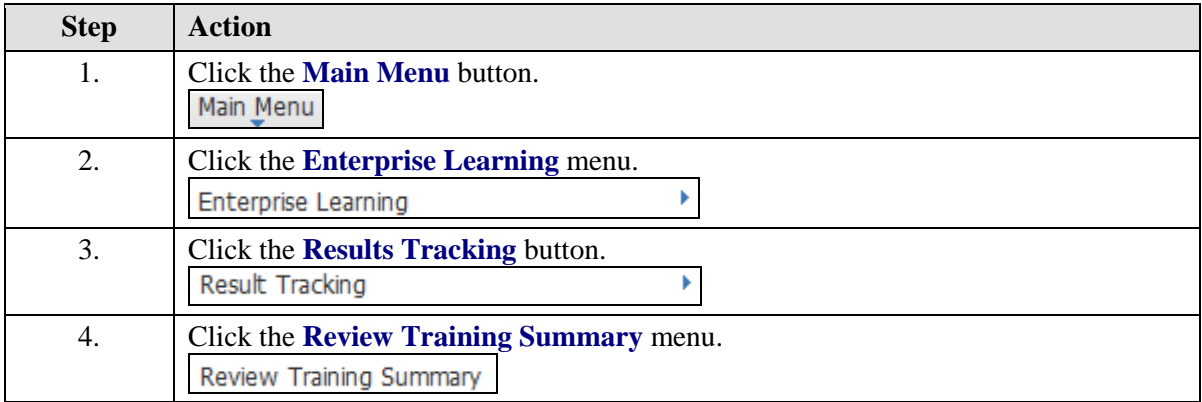

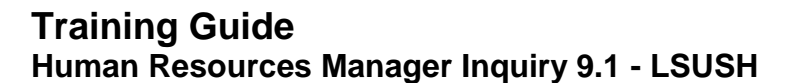

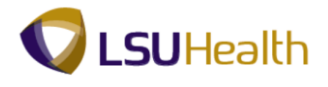

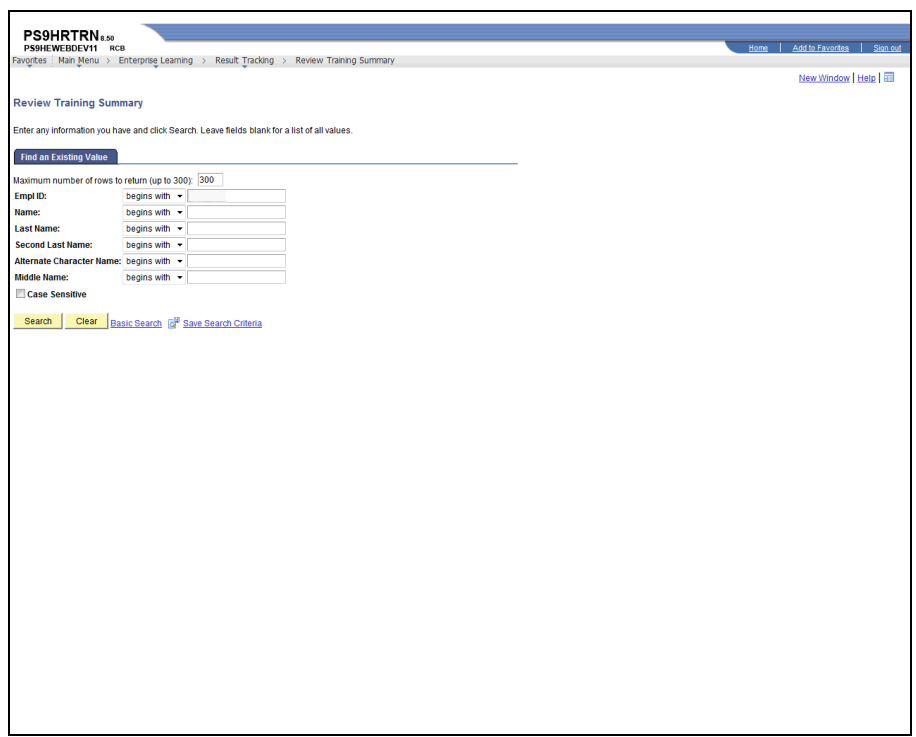

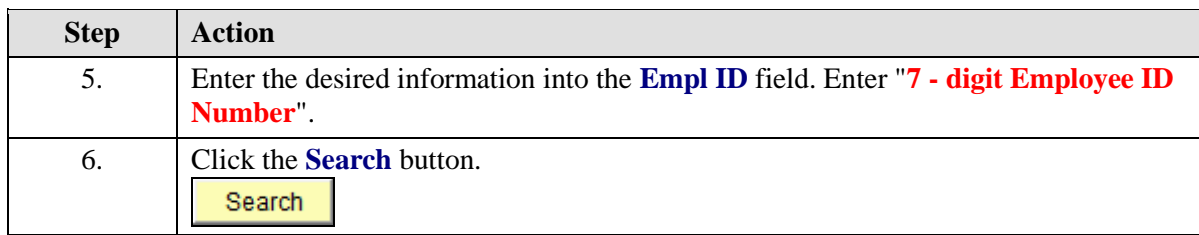

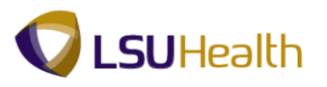

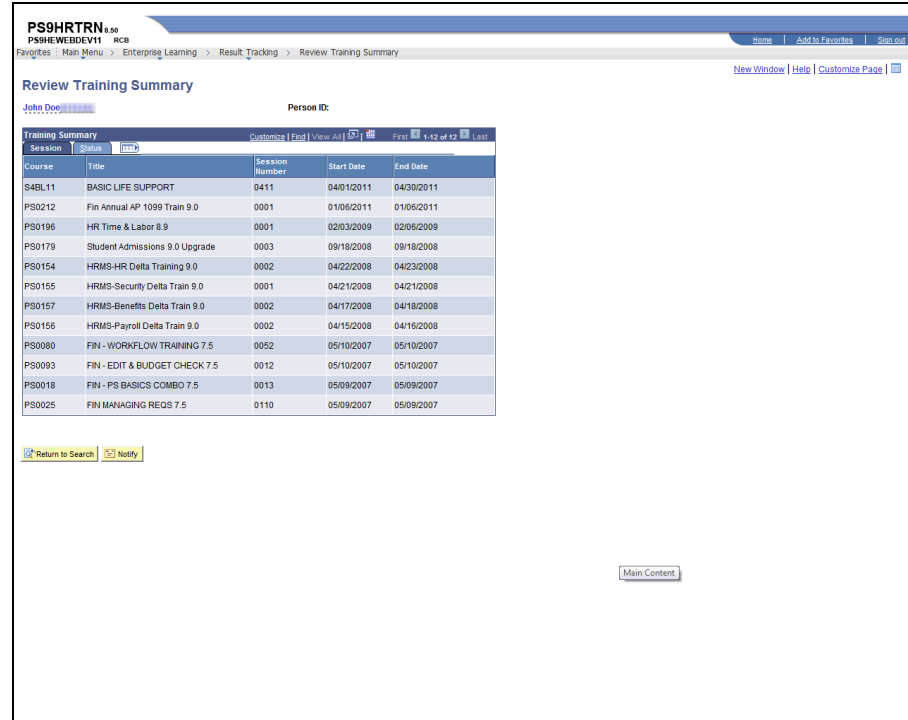

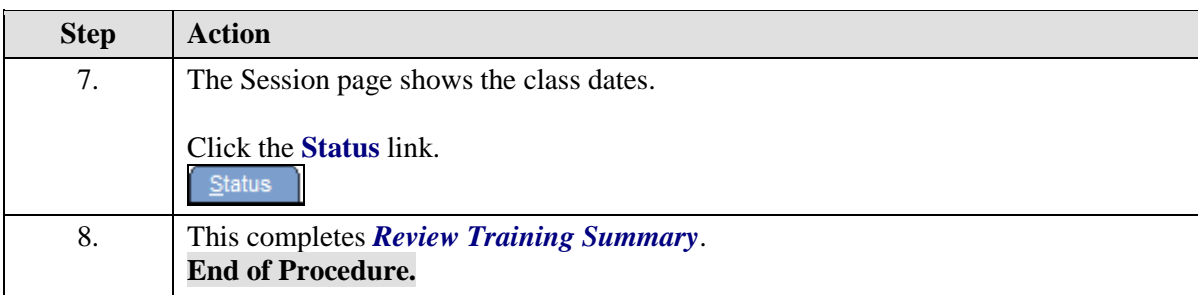

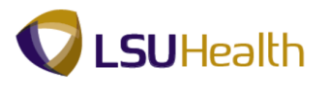

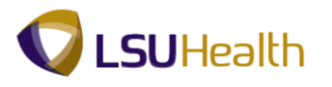

## **Budget Information**

## View Department Budget Table - LSUSH

The budget encumbrance functionality in PeopleSoft assists in keeping track of funding sources for earnings. The funding source for budget is at the position level.

#### **Procedure**

In this topic you will learn how to **View Department Budget Table - LSUNO**.

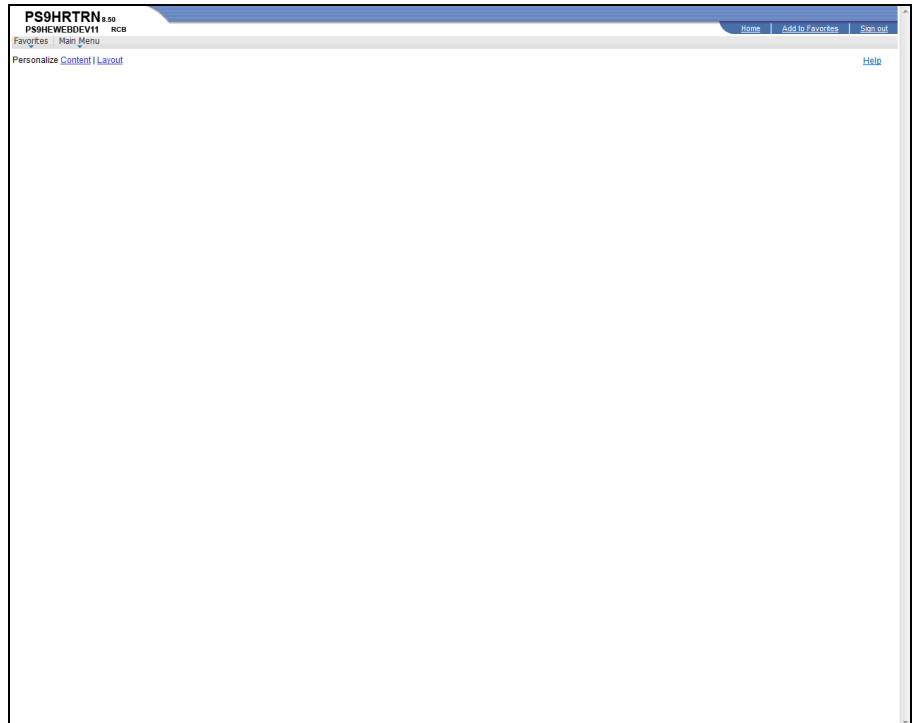

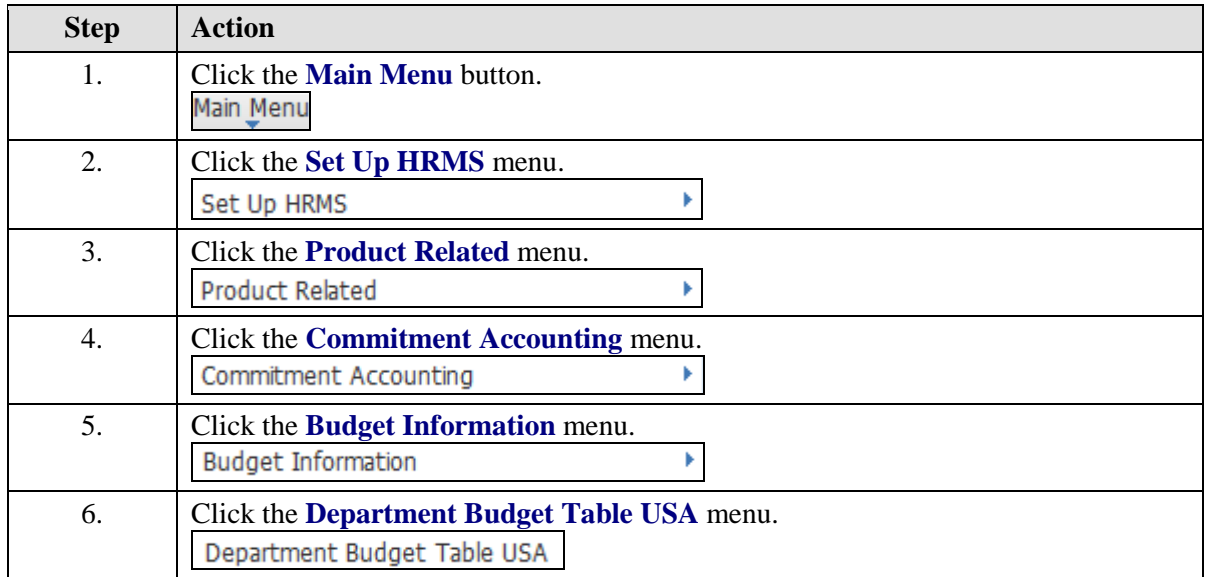

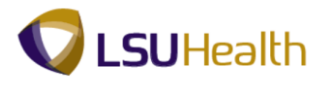

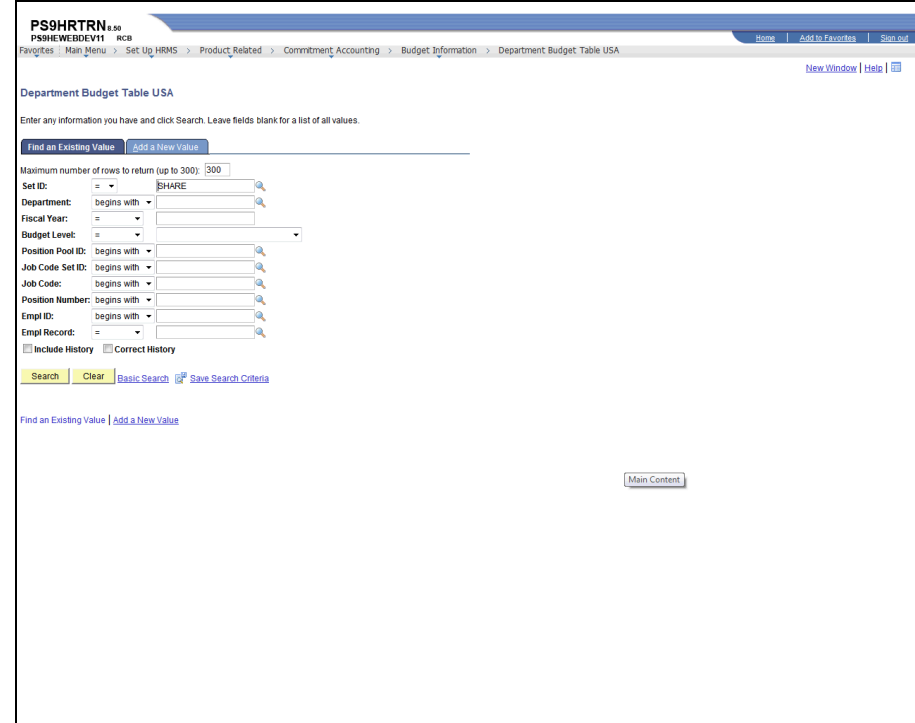

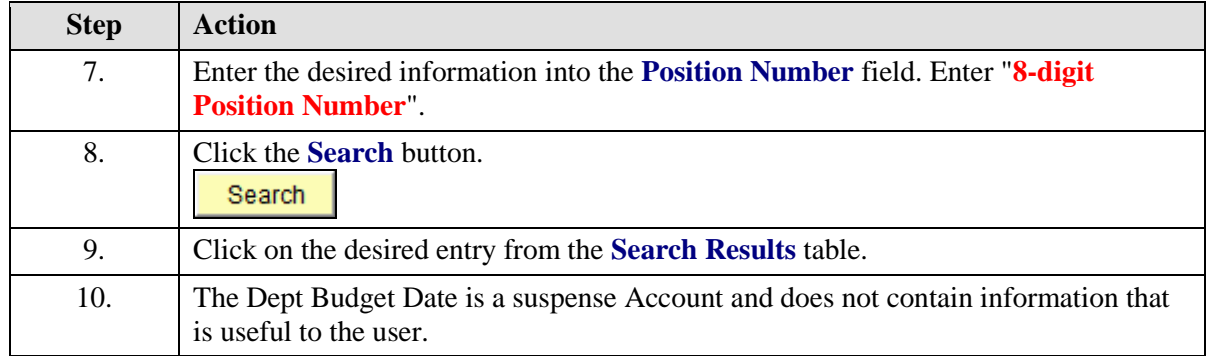
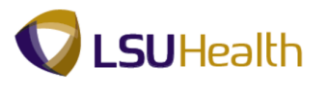

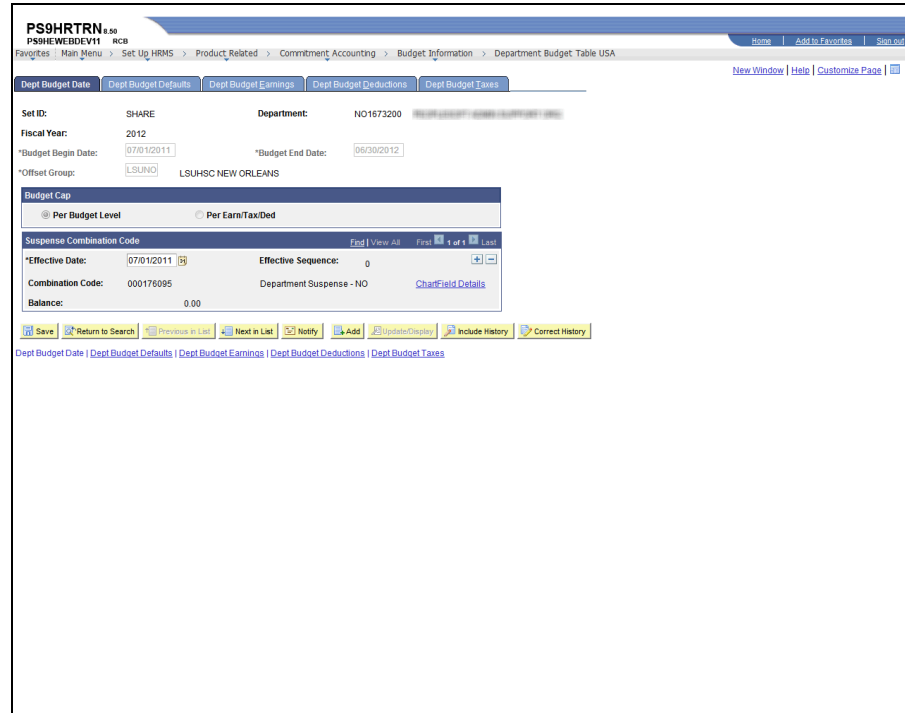

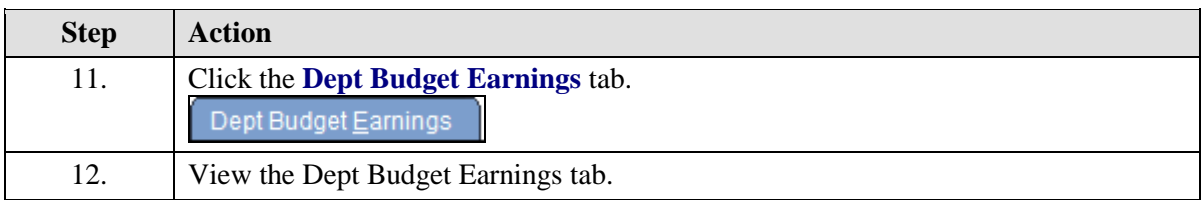

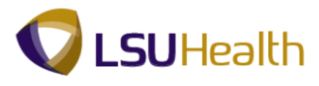

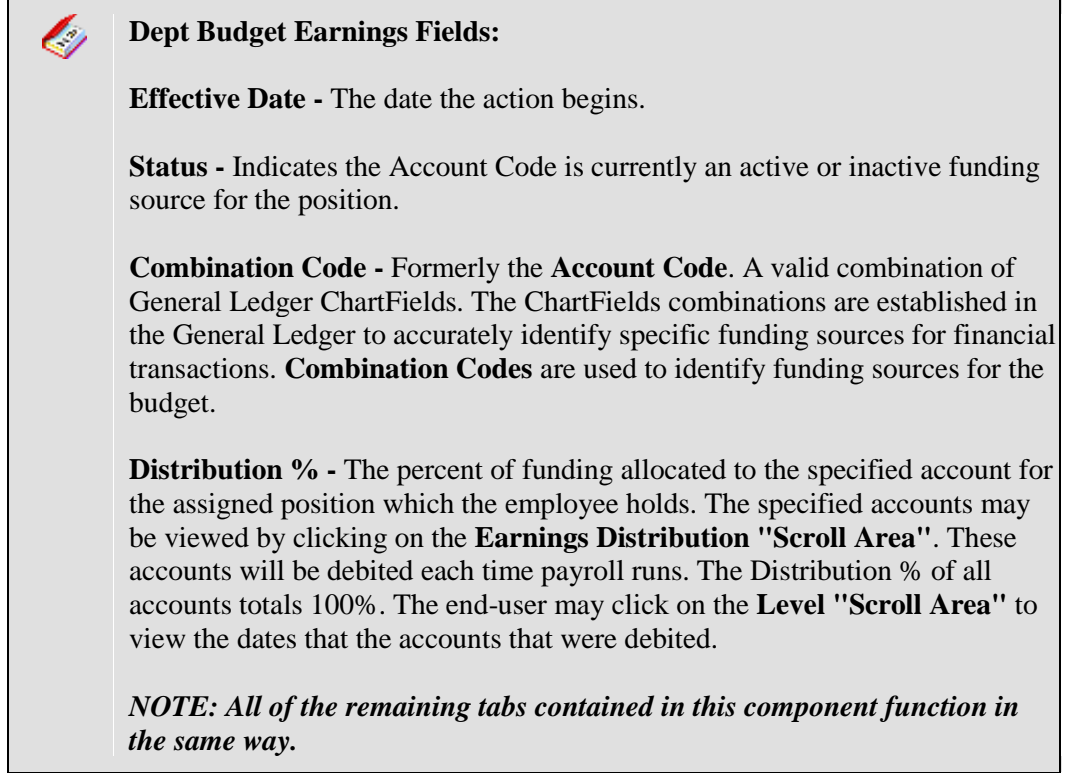

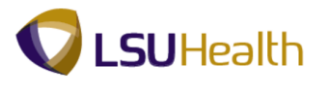

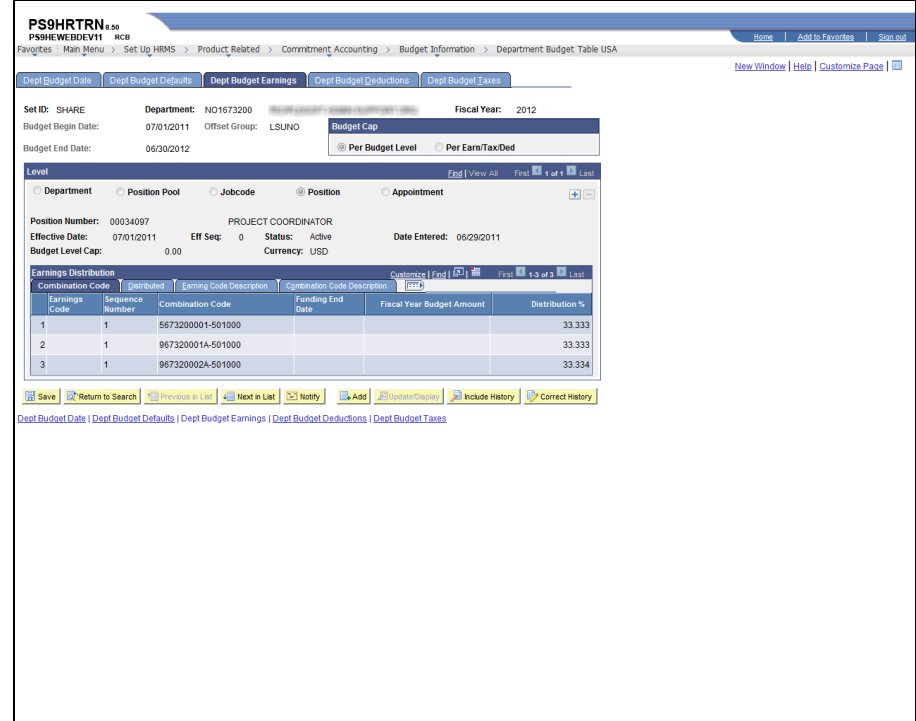

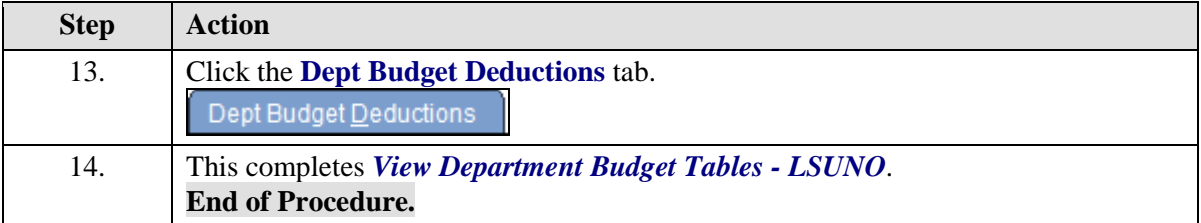